#### **FDOTSS4 SURVEY LABELS & POINT FEATURE ROTATION MACROS**

Bentley OpenRoads Technology

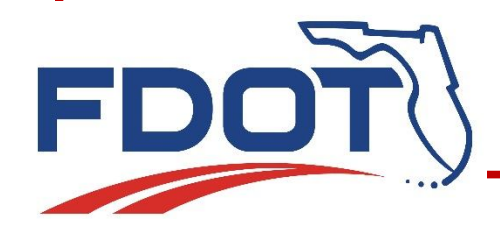

# **IN THIS WEBINAR**

- Survey Settings in the fdotseed3d.dgn
- SURVRD.dgn File Initial Setup
- VBA Project Manager
- FDOT\_Survey\_Objects.mvba (Macro Project)

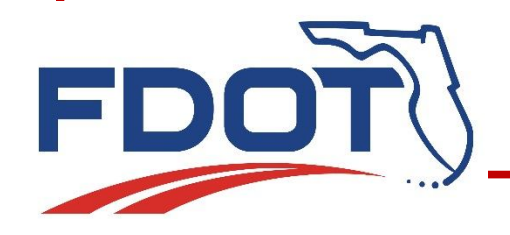

# **IN THIS WEBINAR**

- Load and Unload FDOT\_Survey\_Objects.mvba
- Shortcut to Load and Unload Survey Macros
- Survey Objects Macros and What They Do
- The Macro calls

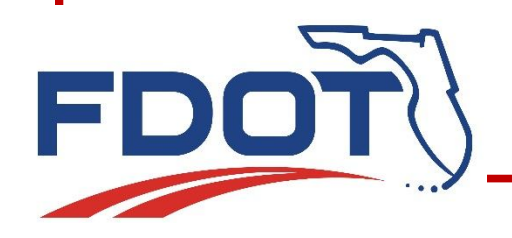

# **IN THIS WEBINAR**

- Adding Macro Calls to the Survey Database
- The Catch 22
- Catch 22 Solved
- Macro Generated Text Meet QC Standards

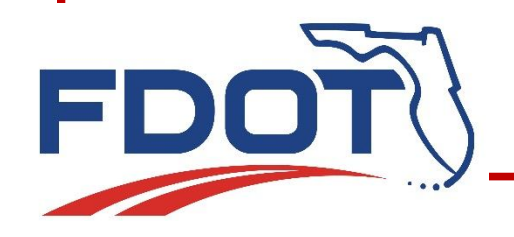

#### **PROJECT EXPLORER FDOT SURVEY SETTINGS**

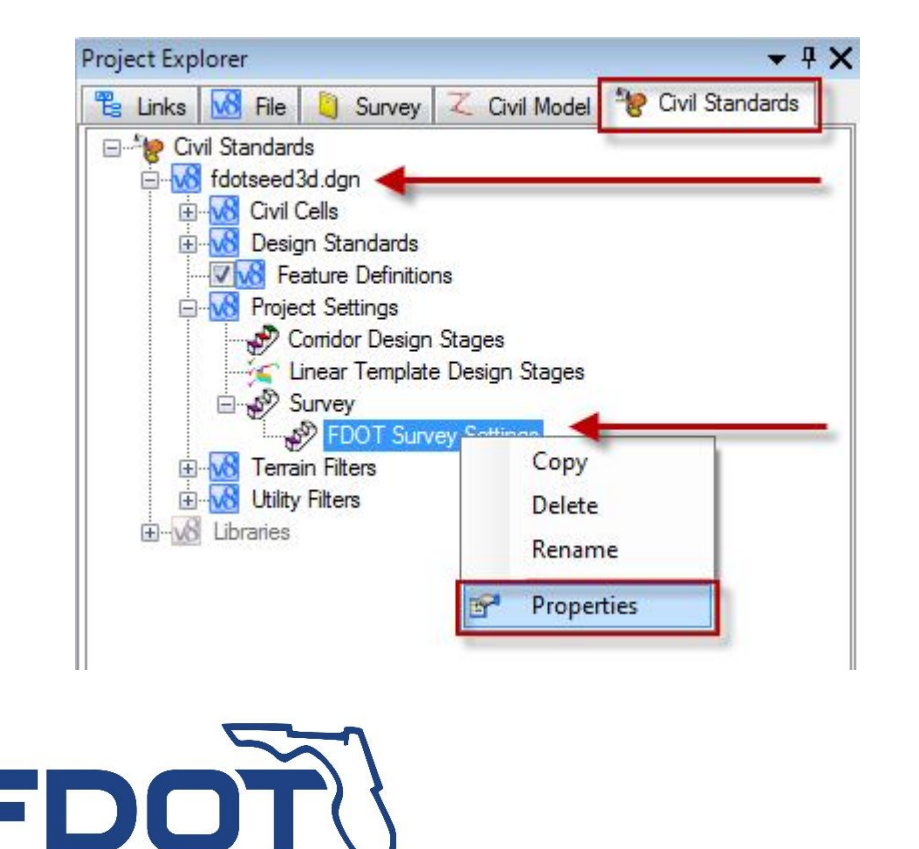

- In the Civil Standards tab of the Project Explorer under fdotseed3d.dgn choose…
- Project Settings
	- $\triangleright$  Survey
		- $\checkmark$  FDOT Survey Settings
			- Right Click and show Properties

Element Information

B- % Selection

The Element Information (Properties) dialogue box will show the current survey settings.

To use VBA Macros with Point Features and Linear Features, the "Use VBA Macros" must be set to "**True**".

To view/edit point and linear macro calls for a limited selection of features, select the ellipsis at the end of the "Vba Feature Macros" line.

#### PDOT Survey Settings General Description **Application Data Extended** Model Default Last Modified 1/12/2016 1:50 PM Locked **Unlocked General Settings** Create Log File False Append Notes to Description False Use Annotation Scale True Use VBA Macros True **Vba Feature Macros** 2 BLDG Survey, Annotate, LinearFeatureDescripti... **Validating Rules Points** Import Coordinate Records **Always Control Point Features TRAVCPINSIPK Linking Codes Link Codes** 0 None 0 0/1 ST 1 0/2 SC 2 0/3 PC 3 0/4 NTC 4 0/5 **Link Code Position Before Point Feature Definition** Linear Feature Linking Method **By Field Code** Linear Feature Linking **By Linking Codes Feature Exclusions** 1 P<sub>i</sub>0 PP

 $-1$ 

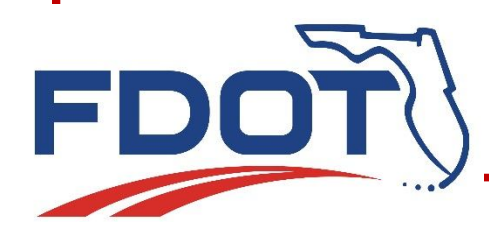

The VBA Feature Macros dialogue box contains sample VBA macro calls. Not all features are represented, only a limited selection for the user to have easy access to the calls.

There are four different types of macro calls included in the fdotseed3d.dgn.

- The ones marked in RED are for labeling linear features (chains) with the field description and putting the text on a selected level.
- The calls marked in BLUE are for labeling point features either with the field descrip*t*ion or the point elevation and putting the text on a selected level.
- The call marked in YELLOW is for rotating a point feature perpendicular to a selected linear feature.

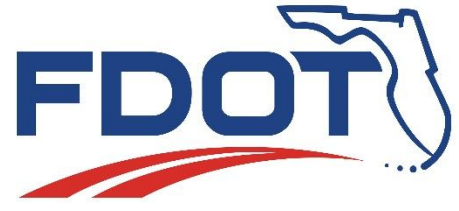

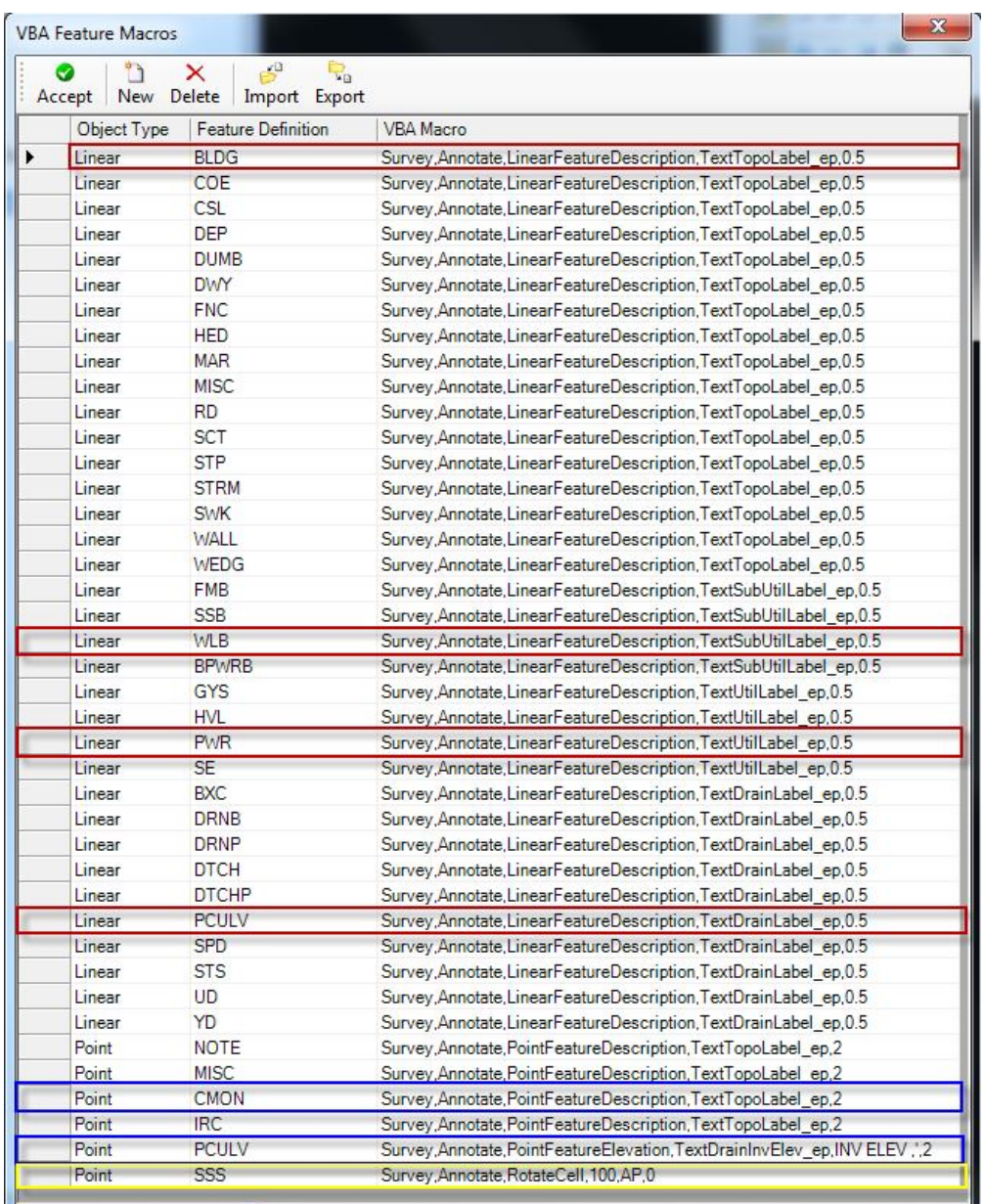

- When a new file is created with the fdotseed3d.dgn file these survey macro calls will be embedded.
- Additional features can be added or deleted with the New/Delete buttons.
- Also the list can be exported to a text file, edited and reimported using the Import/Export buttons.

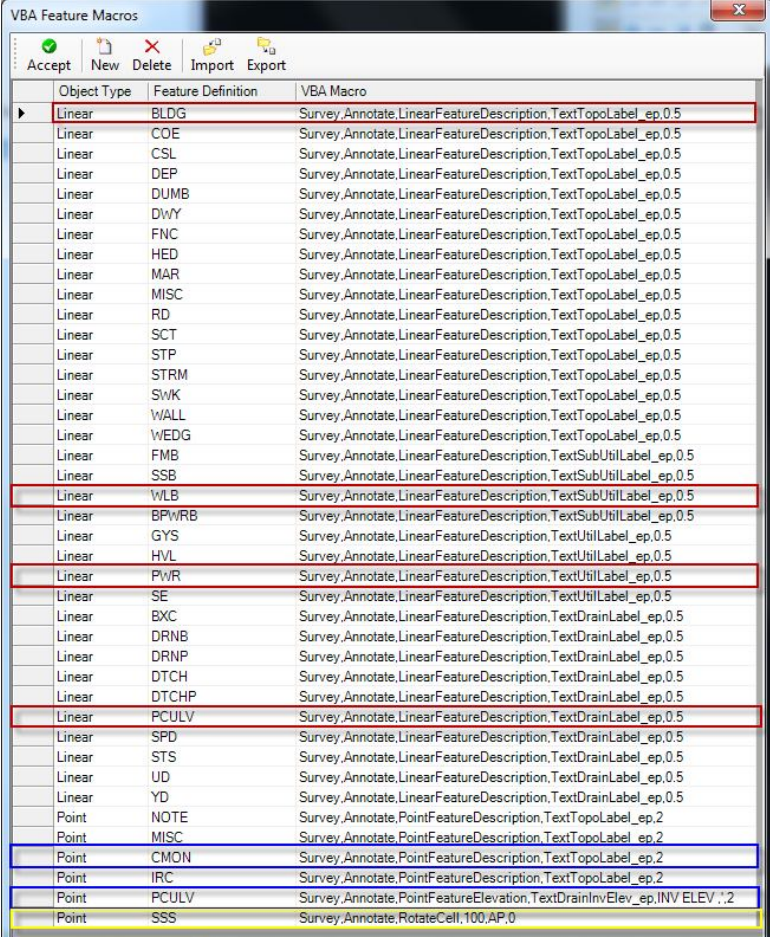

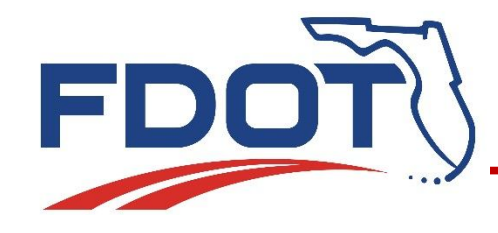

# **SURVRD.dgn INITIAL SETUP**

- When a new file is opened it is critical that Annotation Scale is turned off. All text initially imported into the SURVRD.dgn must have the "Is Annotation" attribute set to "False"
- Open the Drawing Scale and Turn off the annotation scale lock

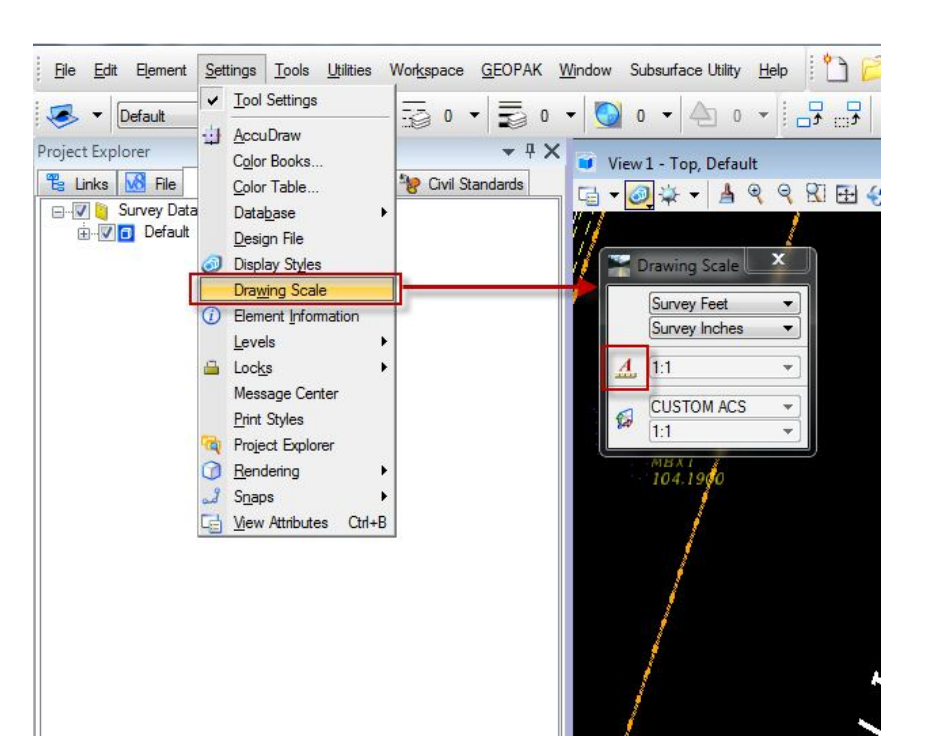

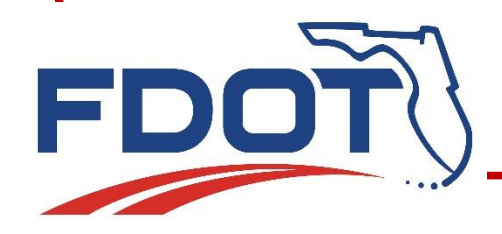

# **SURVRD.dgn INITIAL SETUP**

- When the "*A*" is highlighted the lock is ON when it is not the lock is OFF.
- **IMPORTANT: Always close** the Drawing Scale dialogue box after making a change. There is a Bentley Bug in the original SS4 release that causes random crashes if the Drawing Scale is open.

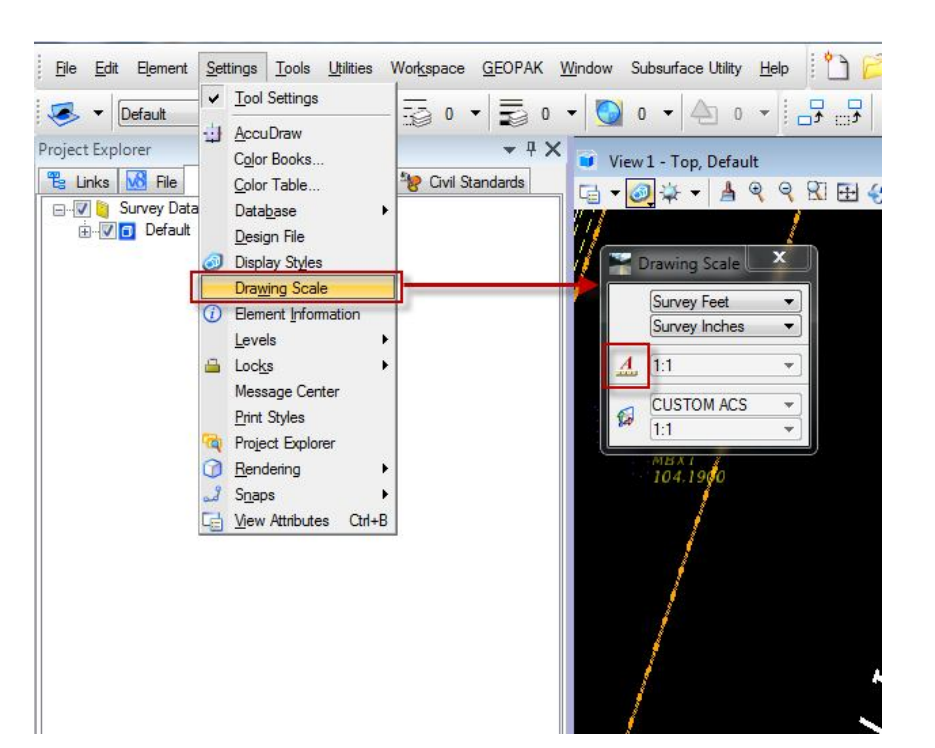

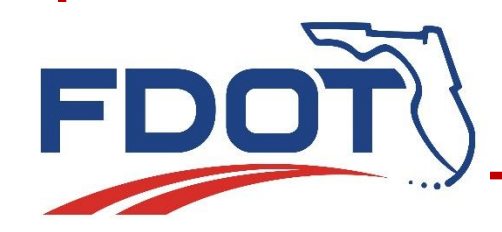

MicroStation Menu > Utilities > Macro > Project Manager

Opening the Macro Project Manager allows access to the VBA Project Manager dialogue box

This is where the macro project file "FDOT\_Survey\_Objects.mvba" will show when it is loaded. This mvba file contains a number of macros including the point/linear feature labeling and point rotation macros. When the FDOT Survey Objects.mvba is loaded, all macros within are available for use. The name of this project when loaded is "Survey".

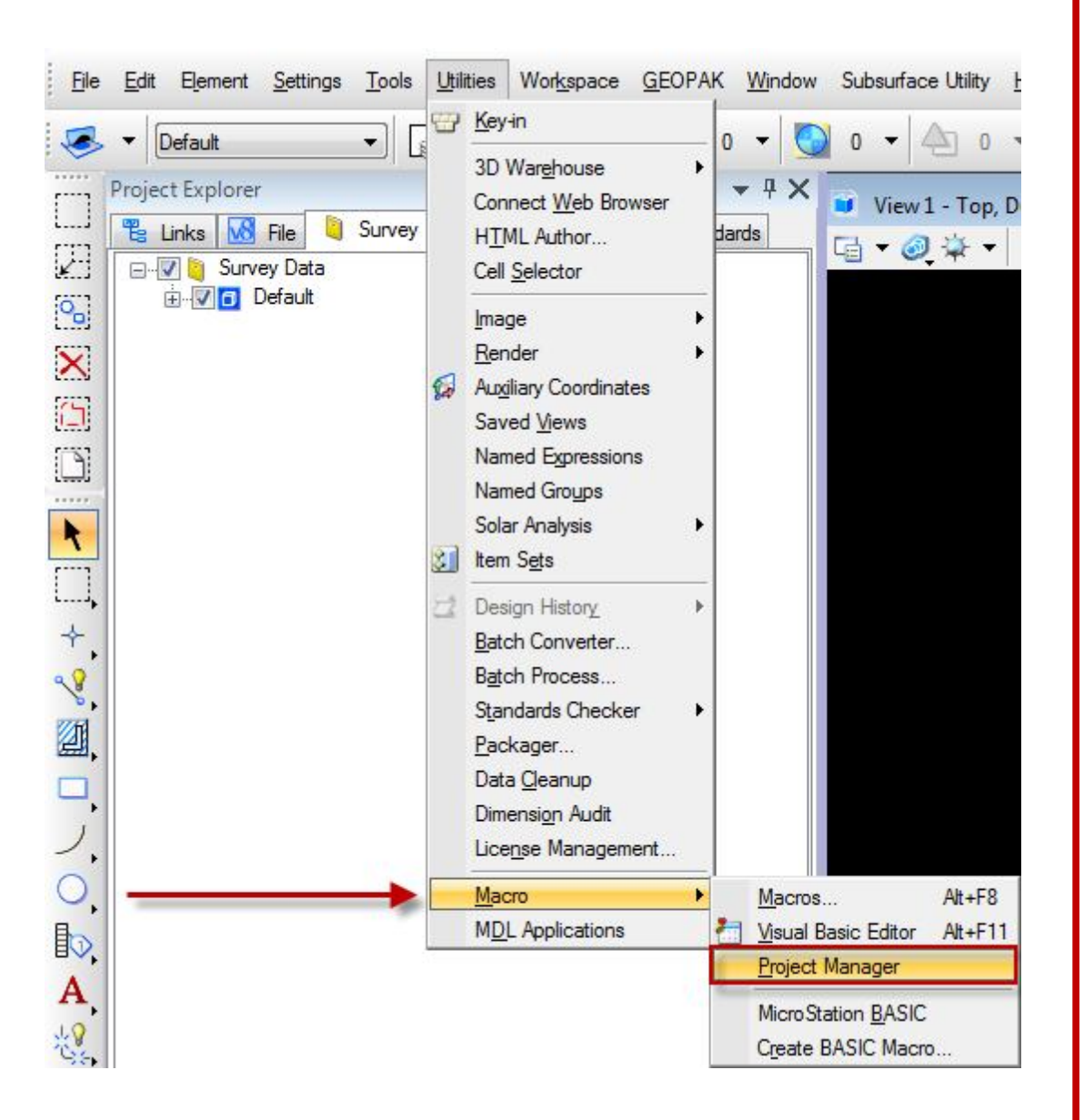

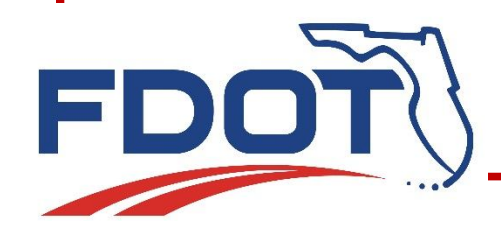

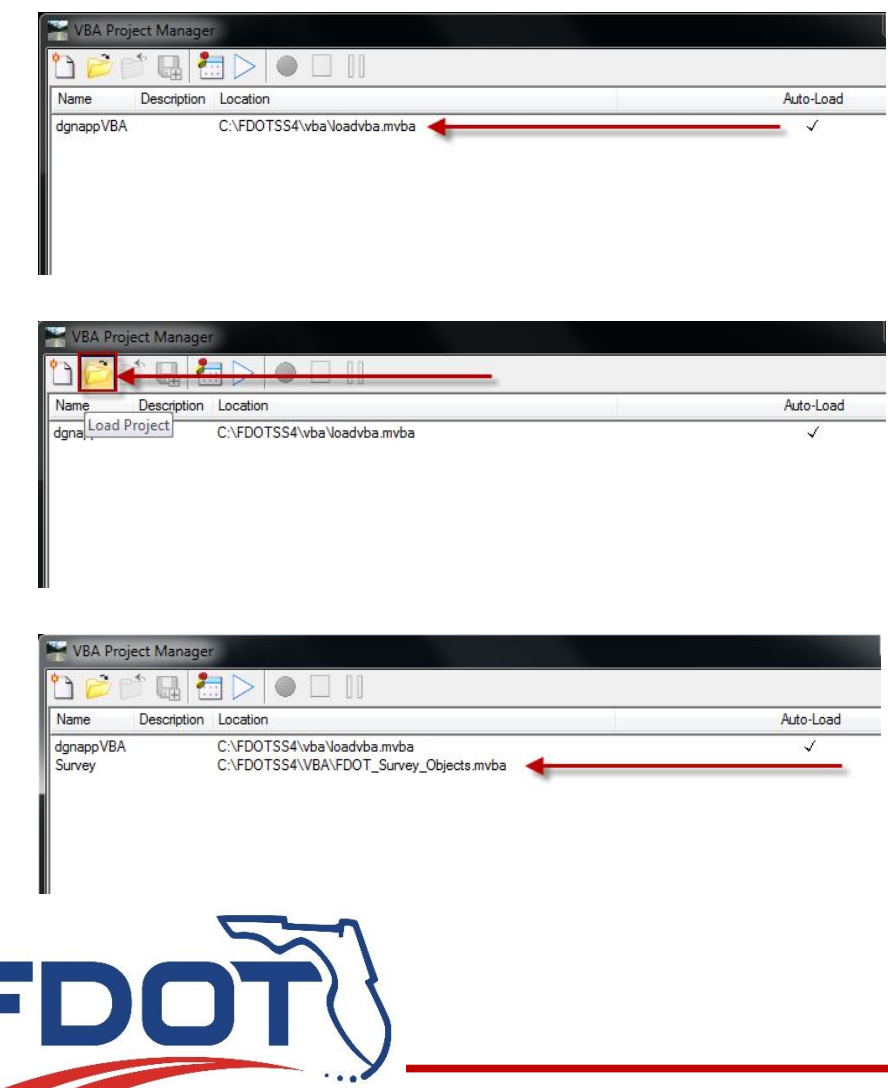

- $\triangleright$  Note by default the dgnappVBA is always running.
- $\triangleright$  Select the Load Project button and choose under FDOTSS4\VBA\...

#### "**FDOT\_Survey\_Objects.mvba**"

 When the "**Survey**" macro project is active it shows in the VBA Project Manager dialogue box.

• To deactivate the Survey Macro Project select the Survey Macro and click on the Unload Project button or right click and select Unload.

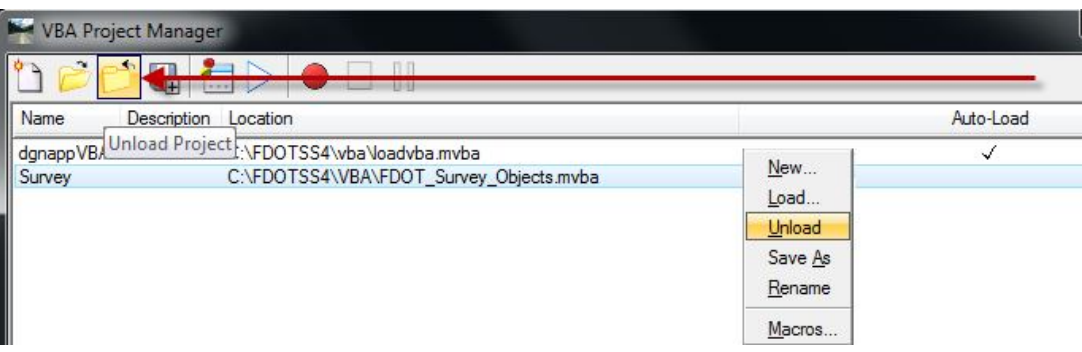

• **It doesn't matter if the VBA Project Manger dialogue box stays open or not.** Closing the box has no effect on the operation of the Survey VBA.

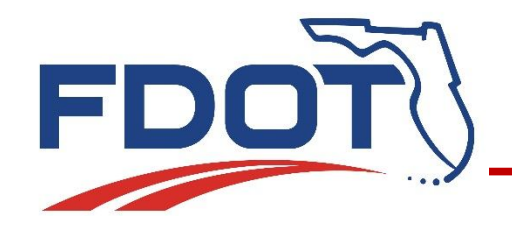

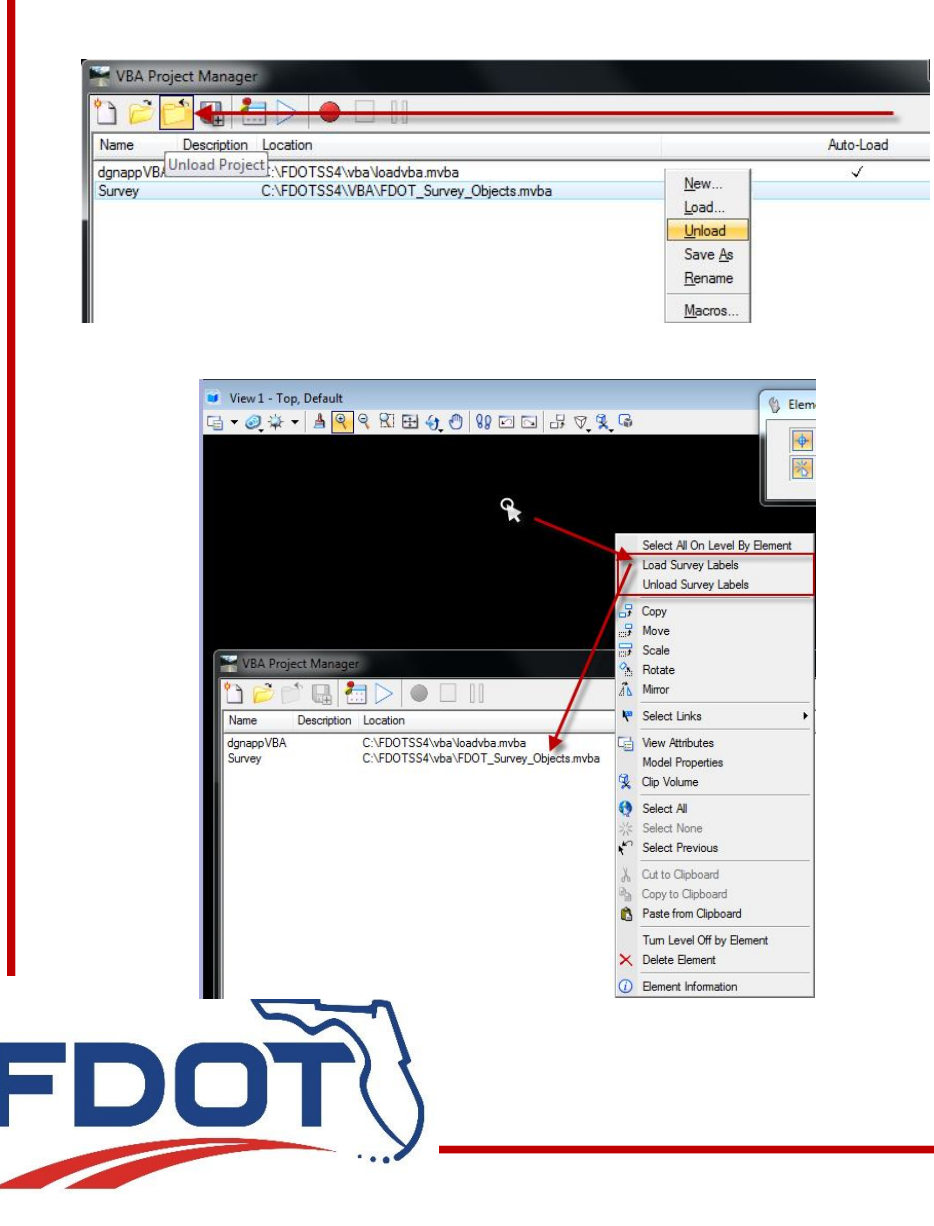

- Now that you know how to load and unload the Survey macro
- **There is an easier way**. The ECSO has added right click functionality when right clicking in the View.
- Simply **right click in the view** and choose:
	- **Load Survey Labels**
	- **Unload Survey Labels**
- This will load or unload **FDOT\_Survey\_Objects.mvba**

- Survey Macros are active when the "Survey" Macro Project is loaded in the VBA Project Manager
- Right Click in the View and choose Load or Unload to load or unload the "Survey" Project
- There is no need to ever open the VBA Project Manager

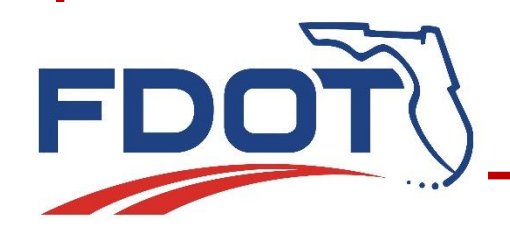

• There are a number of macros within the Survey Macro Project, FDOT\_Survey\_Objects.mvba to view the macros select Survey Project and then click the Visual Basic Editor button in the VBA Project Manager dialogue box activating Microsoft Visual Basic

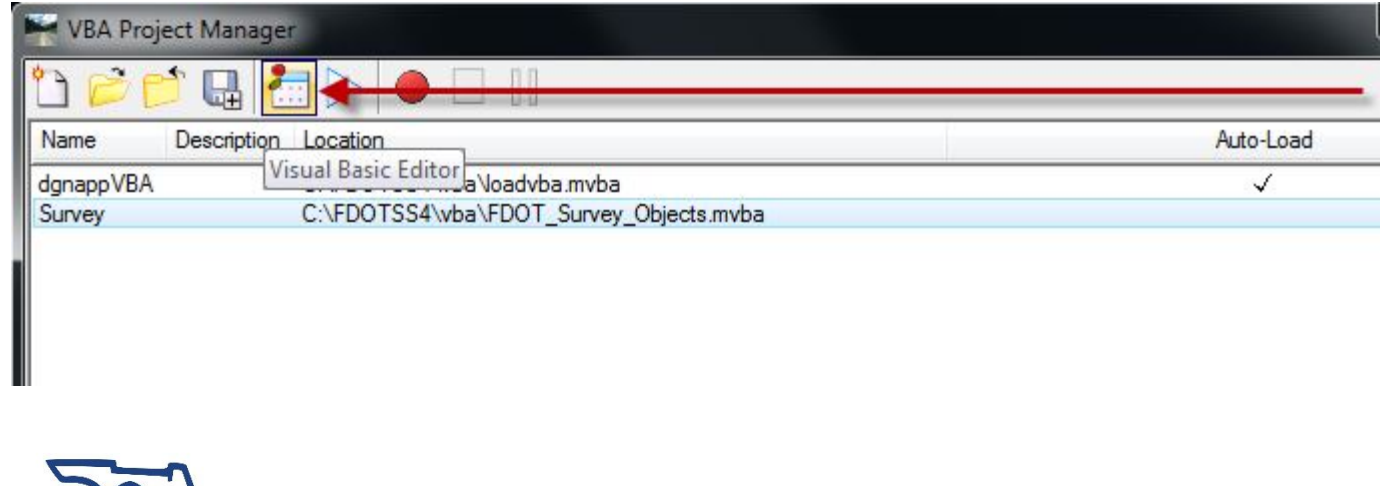

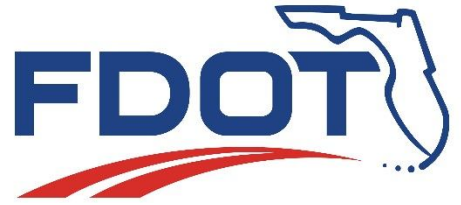

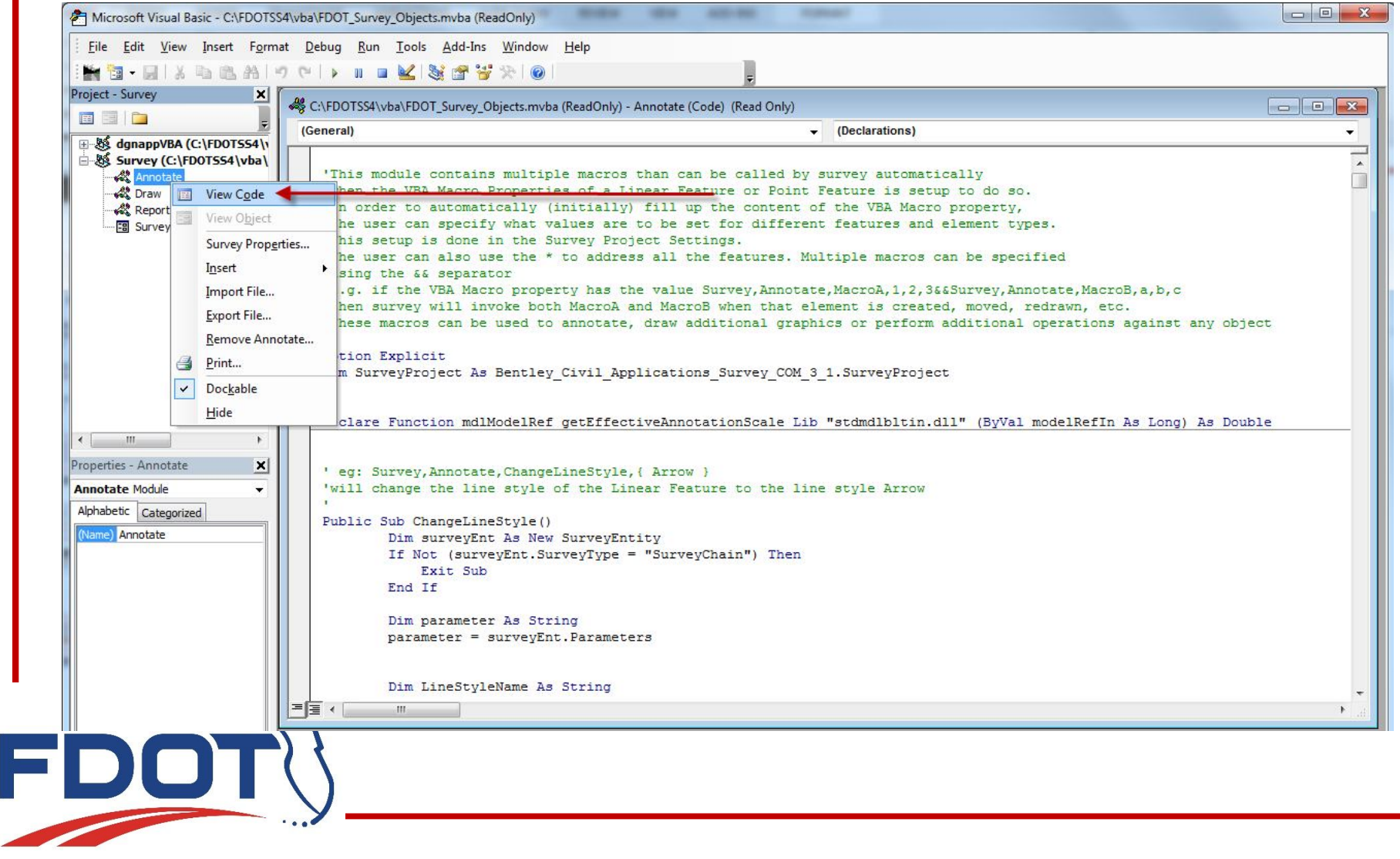

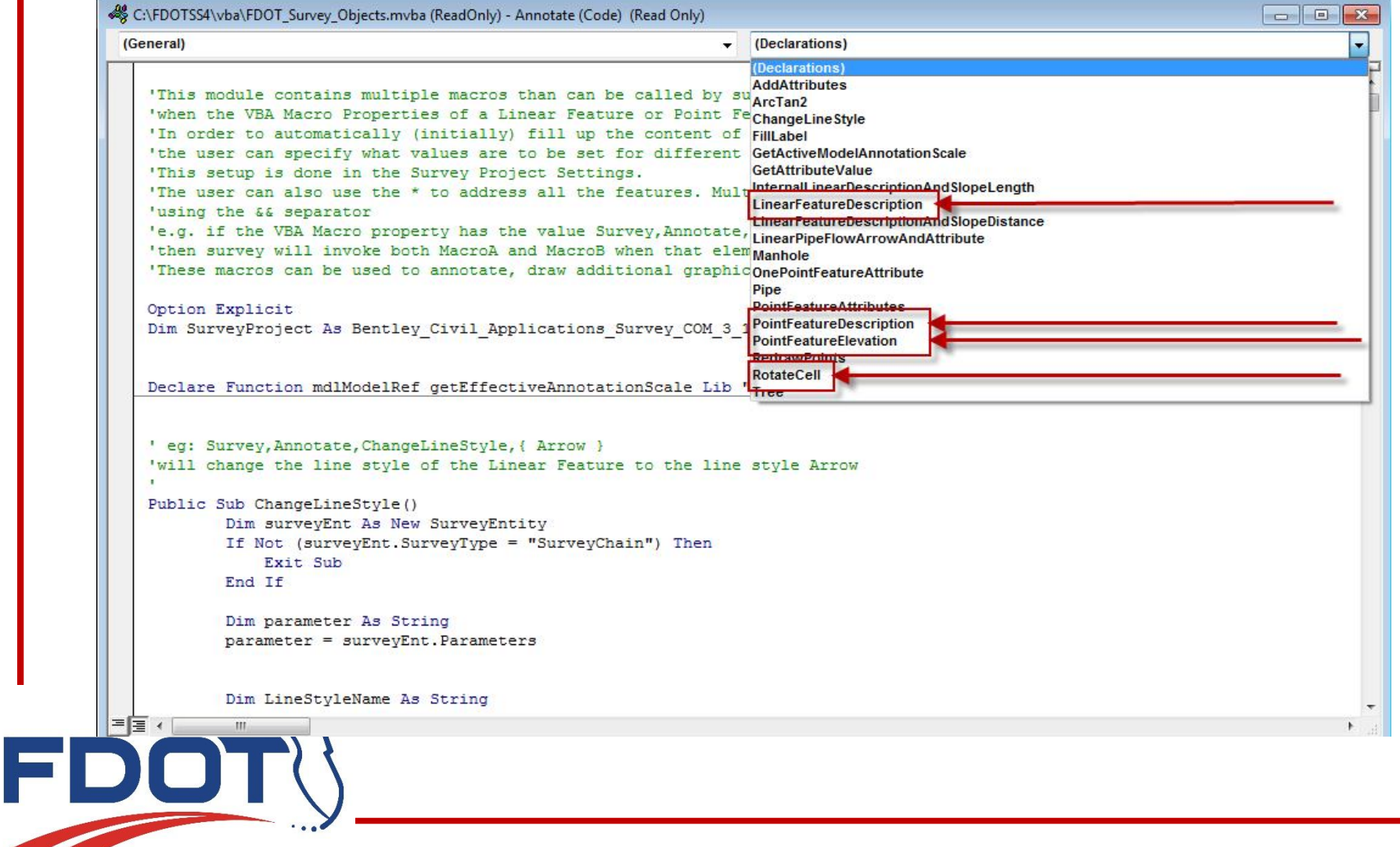

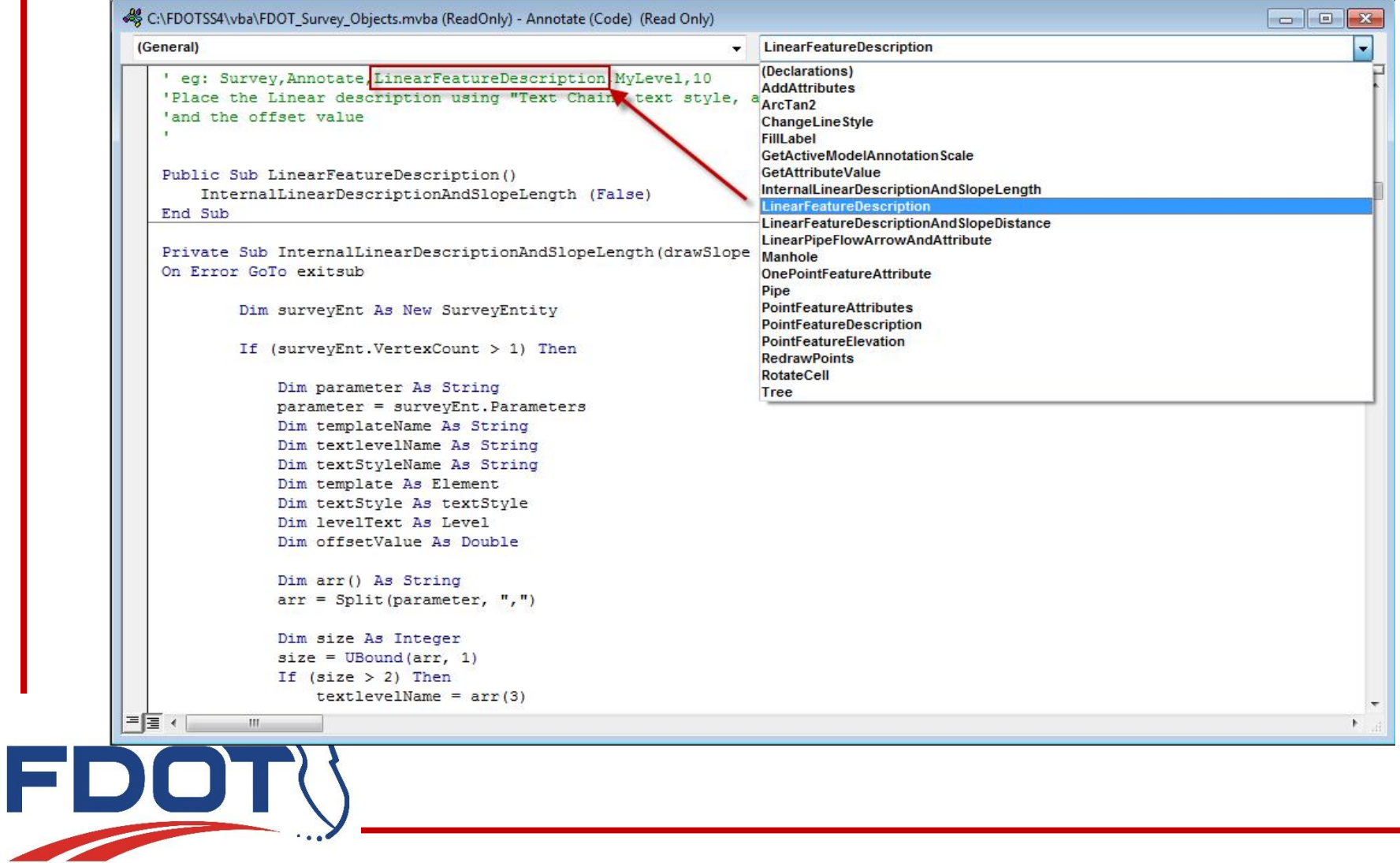

You created this PDF from an application that is not licensed to print to novaPDF printer ([http://www.novapdf.com\)](http://www.novapdf.com)

<u>and the second second in the second second in the second second second in the second second in the second second second in the second second second in the second second second second second second second second second sec</u>

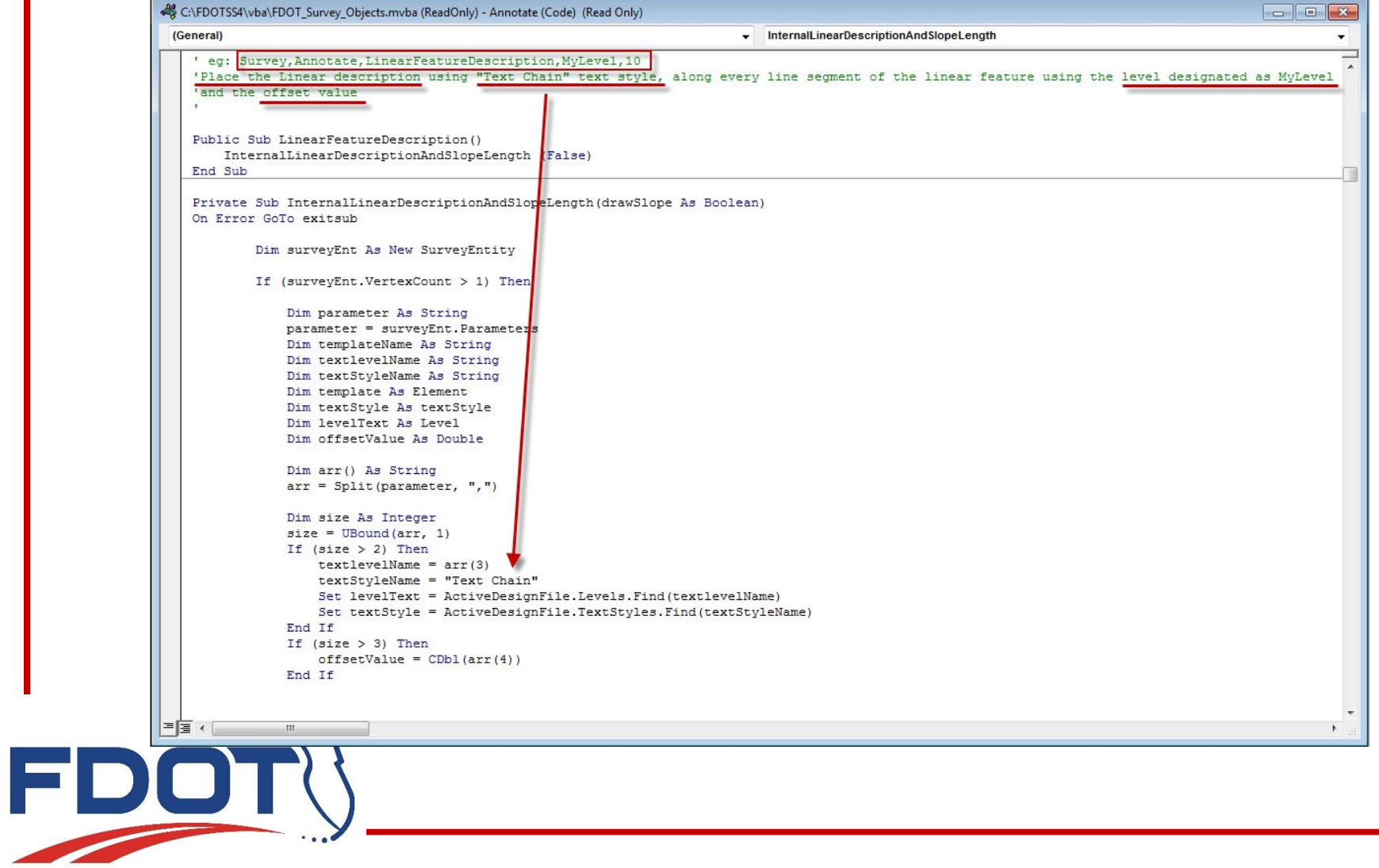

• Note that the text style is hard coded to the style "Text Chain"

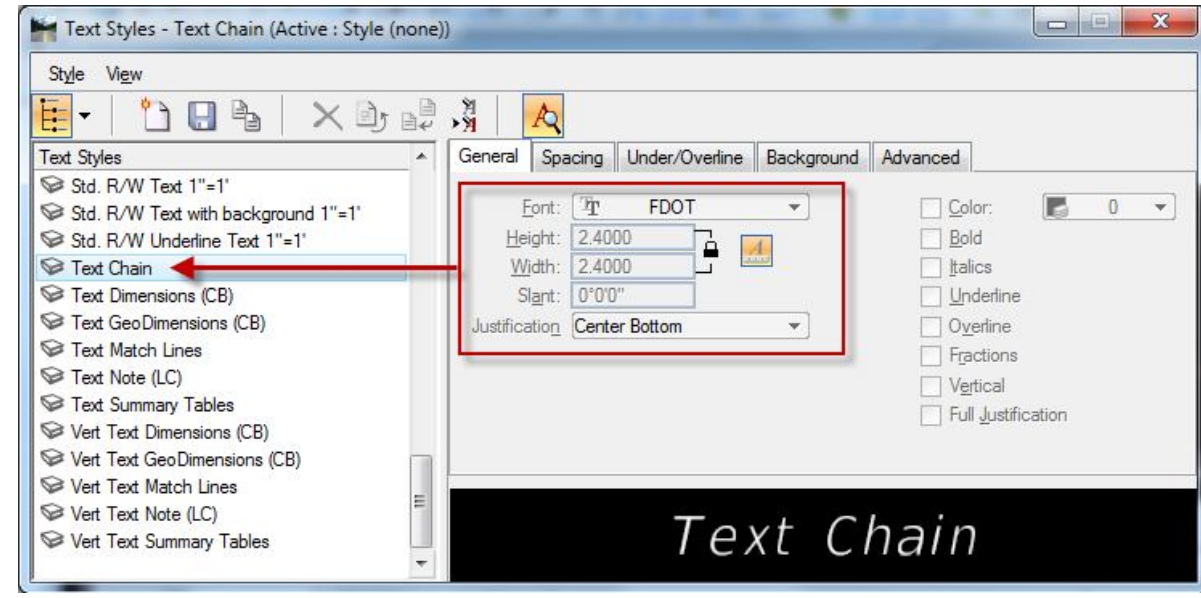

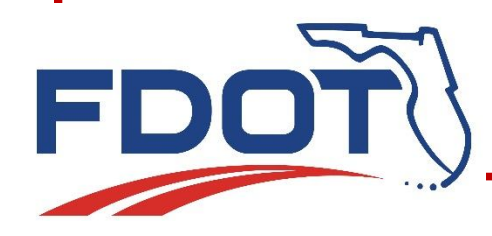

• The text height has been set to 2.4' (somewhat of an unofficial standard)

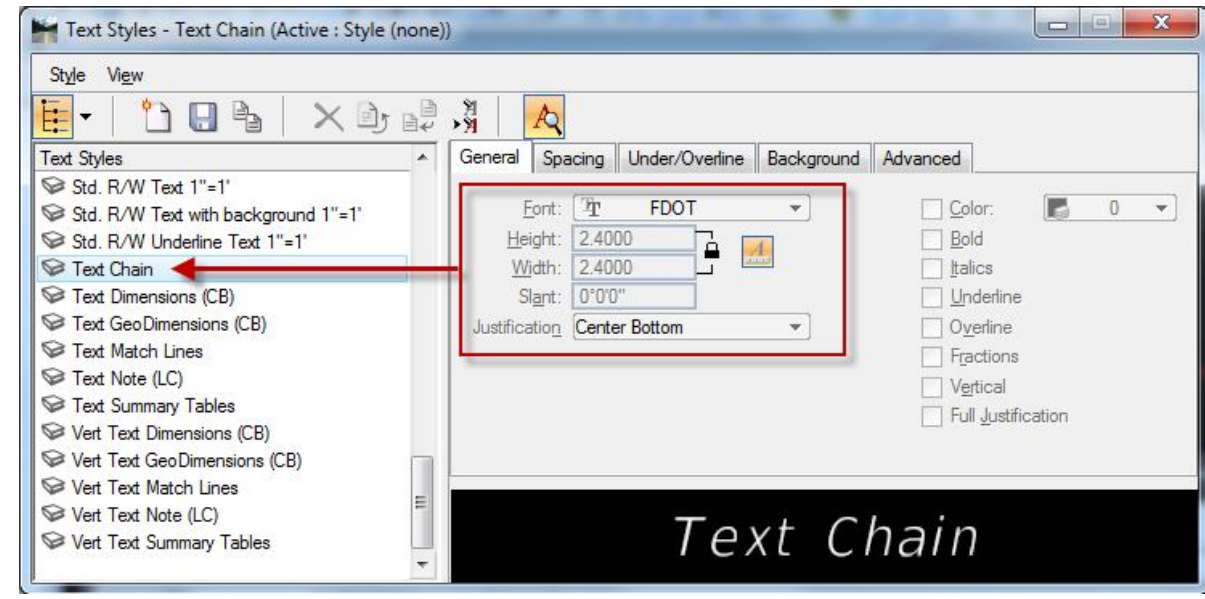

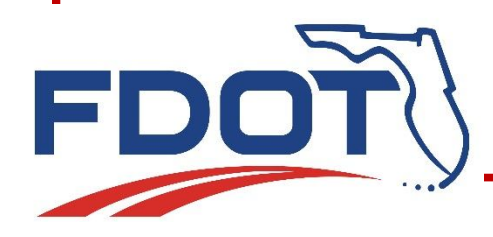

- The header will contain the macro "call" which also identifies the macro
- Each call has a set of parameters separated by a comma
- The last two parameters "Mylevel,10" represent variable parameters (level and offset) the user must set.

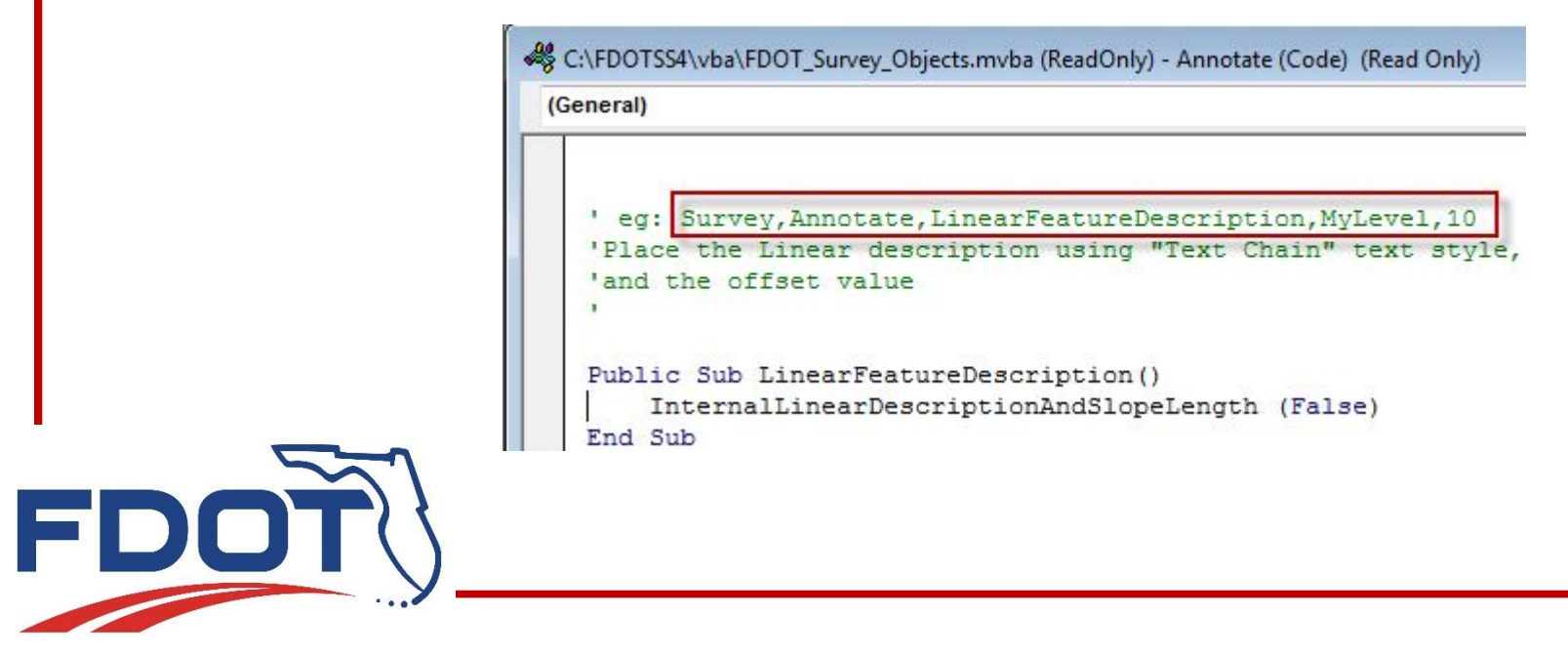

- Recall the fdotseed3d.dgn FDOT Survey Settings and the embedded VBA Feature Macros
- A set of sample calls were already in the seed file with the correct level for MyLevel and the offset values set at 0.5 feet.
- In this case for the below drainage structures the text label level replacing MyLevel is "TextDrainLabel\_ep"

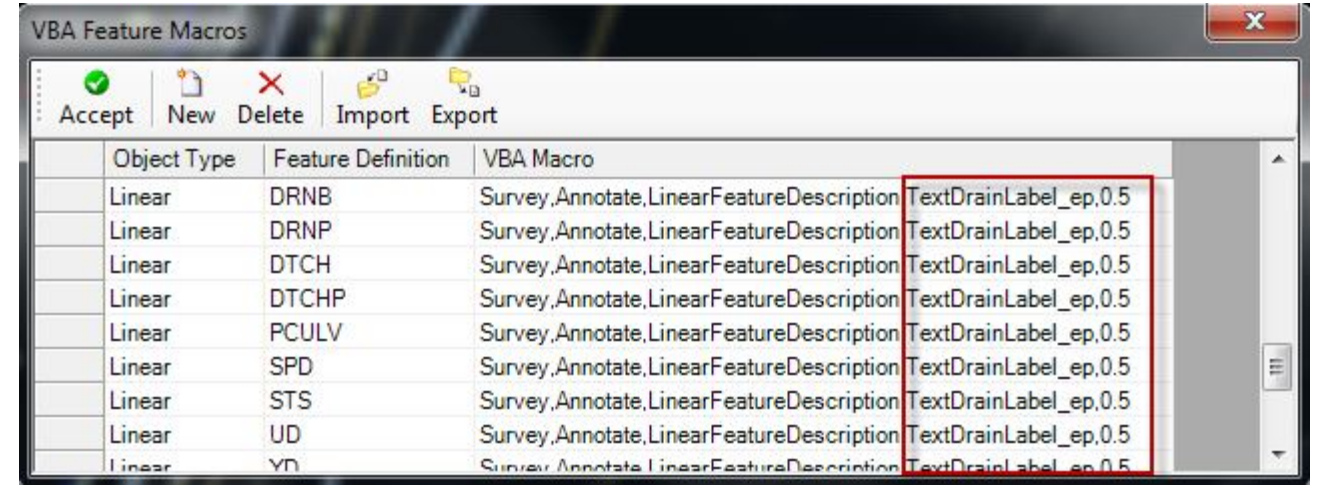

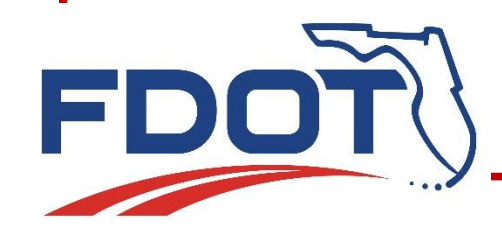

- When data is brought into a Field Book, for each point and linear feature that matches a point or linear feature in the embedded VBA Feature Macros list, the associated macro call is automatically put into the point or linear feature's VBA Macro attribute field.
- The Macro will act upon (label or rotate) the individual point or linear feature whenever the associated macro call is executed. Some of the ways include:
	- New Field Book data added
	- Macro Call in the database is added/revised
	- $\triangleright$  Survey Redraw is run

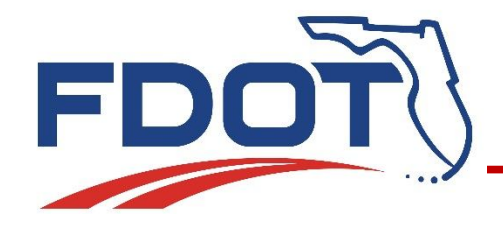

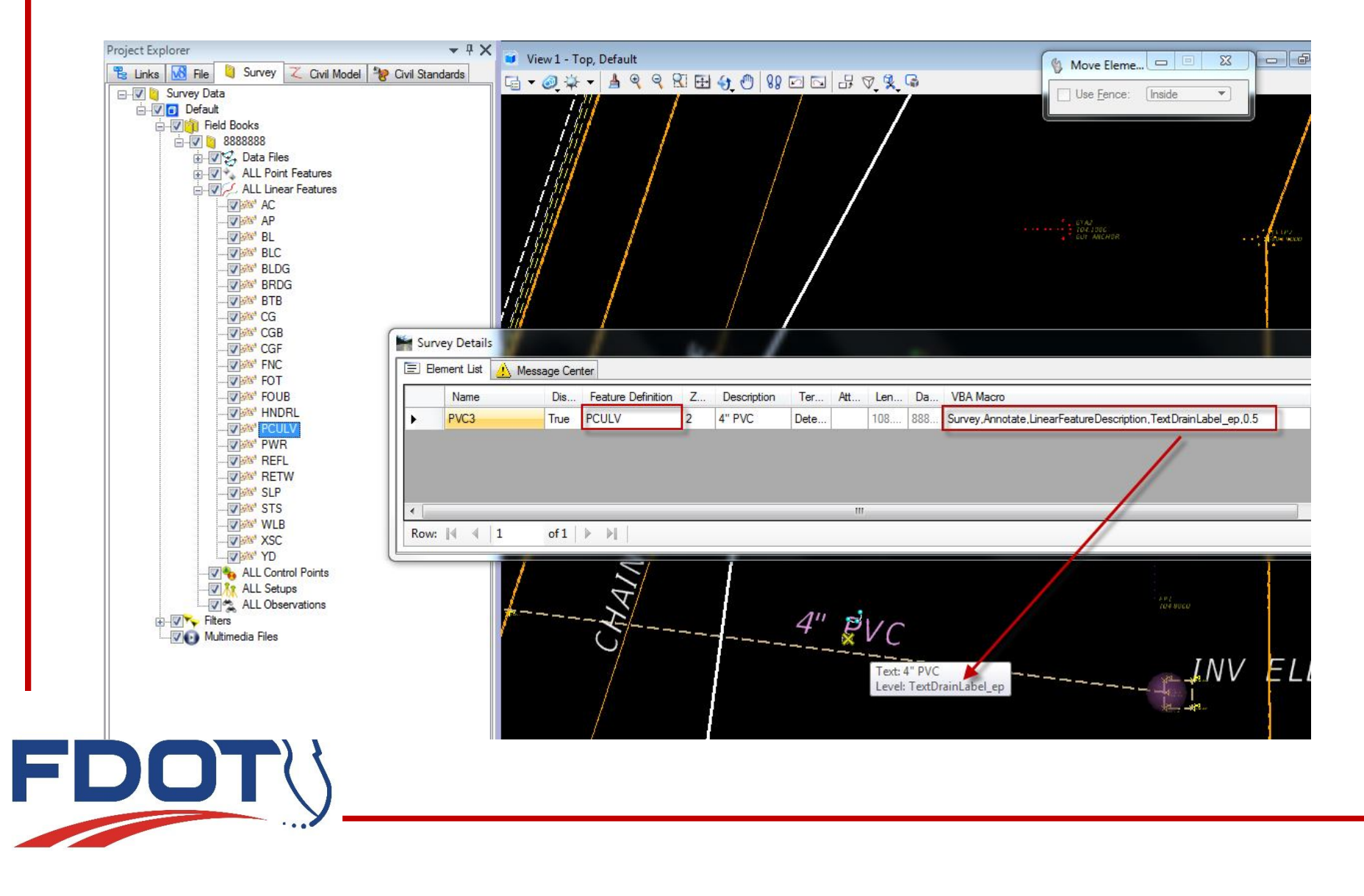

The calls for the four modified macros are below:

- 1. Survey,Annotate,LinearFeatureDescription,MyLevel,10
- 2. Survey,Annotate,PointFeatureDescription,MyLevel,10
- 3. Survey,Annotate,PointFeatureElevation,MyLevel,ABC,xyz,3
- 4. Survey,Annotate,RotateCell,100,AP,10

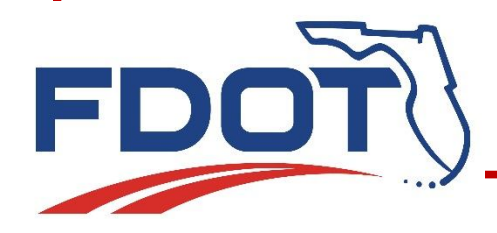

The first three sets of macro calls are for labeling. The fourth is for rotating cells.

- 1. Survey,Annotate,LinearFeatureDescription,MyLevel,10
- 2. Survey,Annotate,PointFeatureDescription,MyLevel,10
- 3. Survey,Annotate,PointFeatureElevation,MyLevel,ABC,xyz,3
- 4. Survey,Annotate,RotateCell,100,AP,10

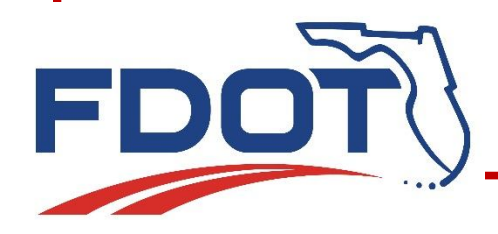

This macro call will rotate a point feature cell such as a SSS perpendicular to a linear feature also in the call. So in the call below:

1. Survey,Annotate,RotateCell,100,AP,10

It means to rotate the point feature perpendicular to the AP feature that is within 100' and then add 10 radians to the rotation (realistically start with zero).

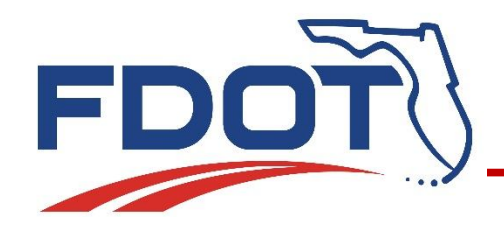

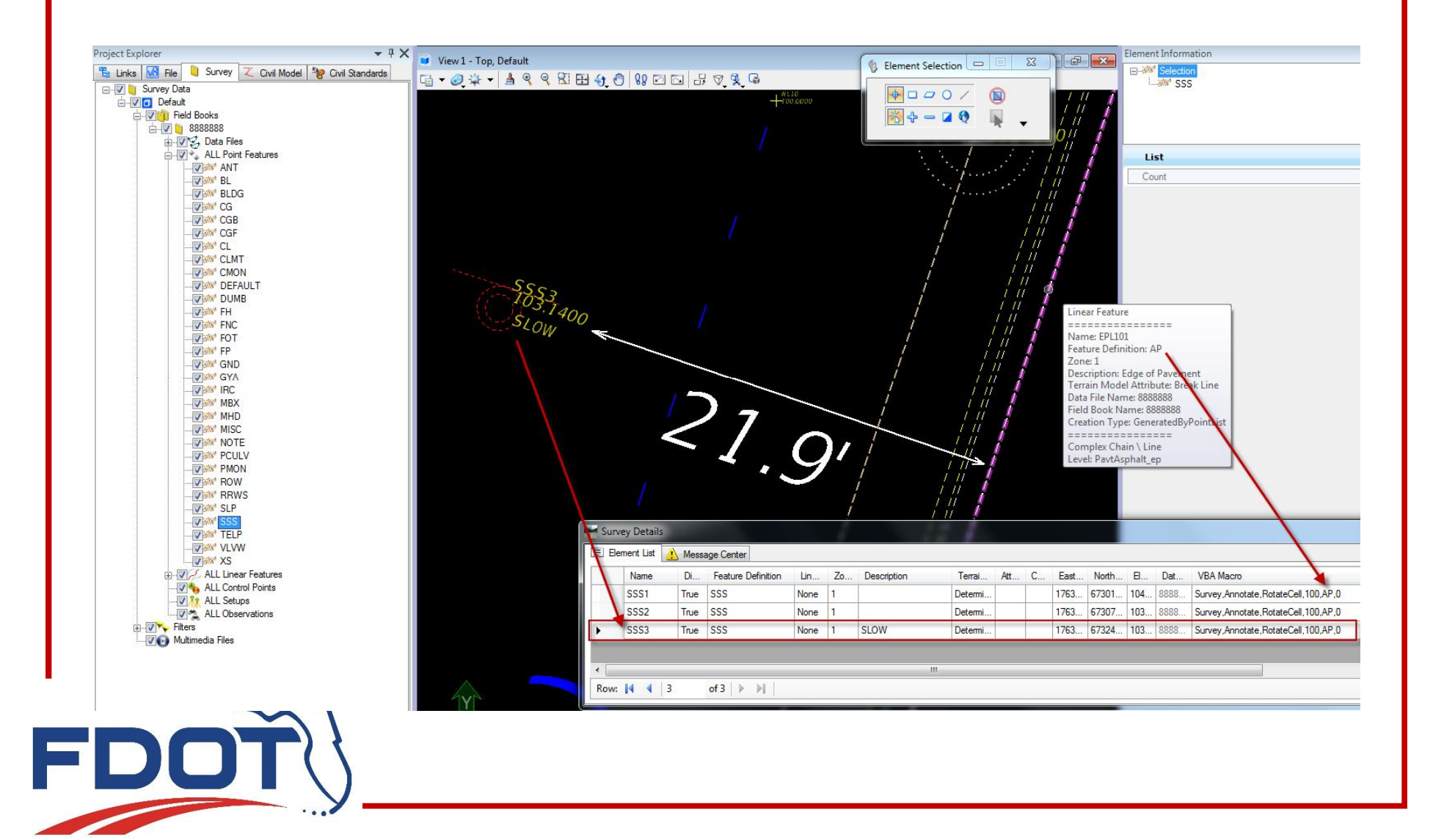

- Point or Linear features in a Field Book will contain a macro call, if the features in the VBA Feature Macro table of the seed file matches the point or linear features when they were created in the Field Book
- Right Click in the View and choose Load or Unload to load or unload the "Survey" Macro Project
- Executing the macro call (Survey Redraw) will act upon the point or linear feature it is associated with

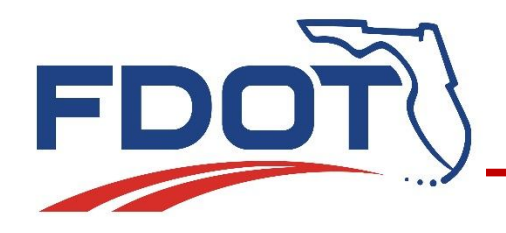

- Macro calls can be manually added to point and linear features
- Use the "Show Details" dialogue box to view the features in the database and:
	- $\triangleright$  Add them one at a time directly to the VBA Macro attribute field of a feature
	- $\triangleright$  Select a group of features and add them using the "Edit selected items" functionality

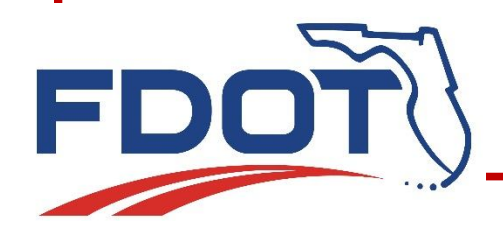

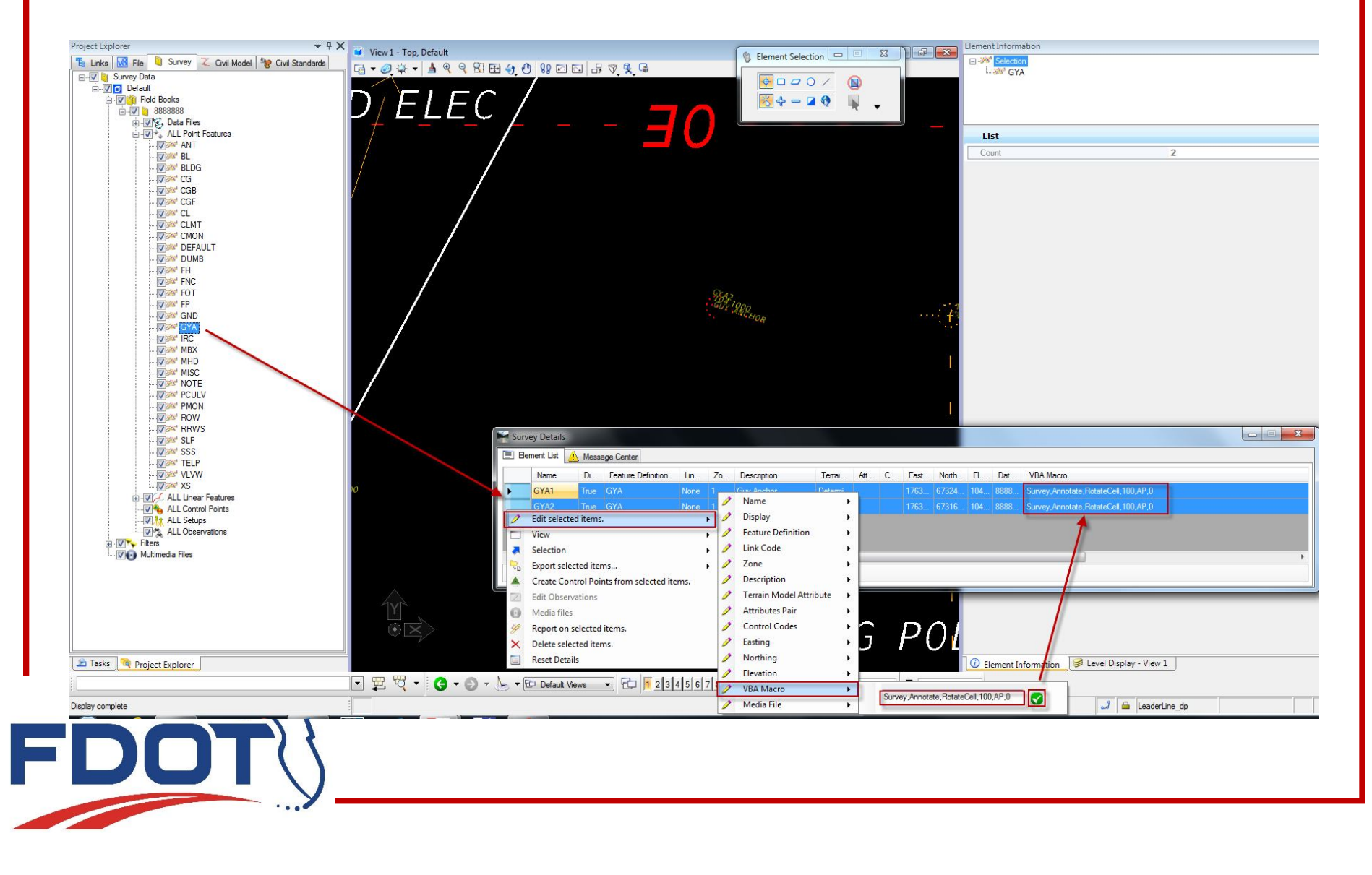

- Note that when adding macro calls to the survey database the macro gets executed (Survey Redraw)
	- $\triangleright$  the point features get rotated as per parameter
	- $\triangleright$  the text labels get regenerated to their original position

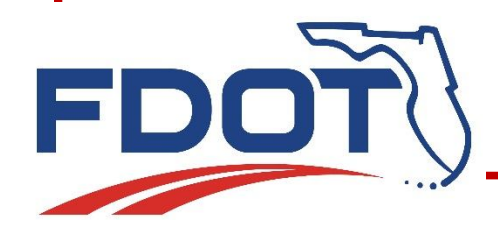

- Macro calls can be directly added to a point or linear feature just by selecting it and adding the macro call to the VBA Macro attribute field of the element information (properties) dialogue box
- Note that entries in the properties directly edits the database and the macro is executed

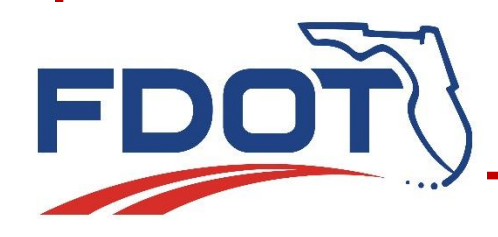

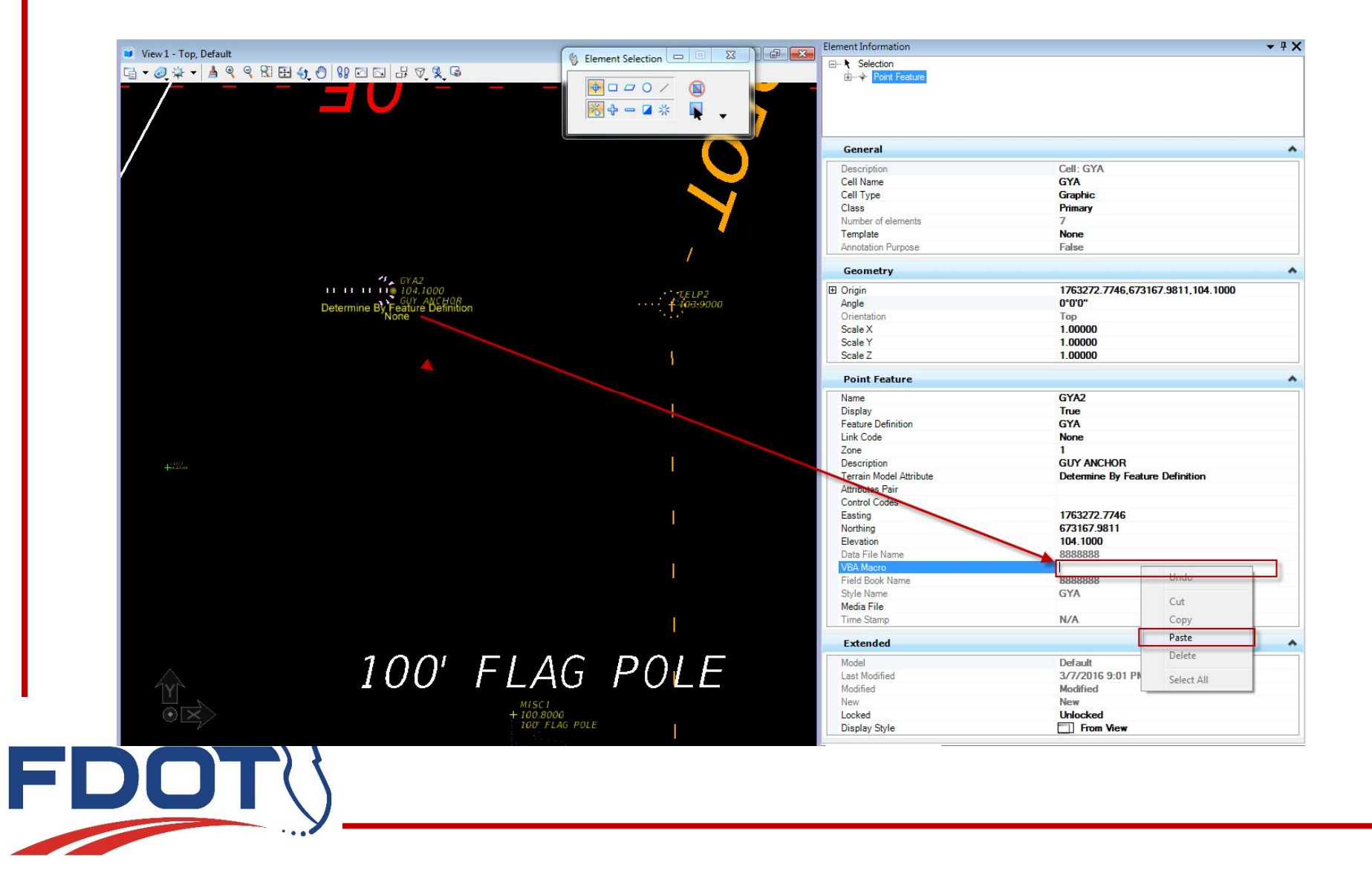

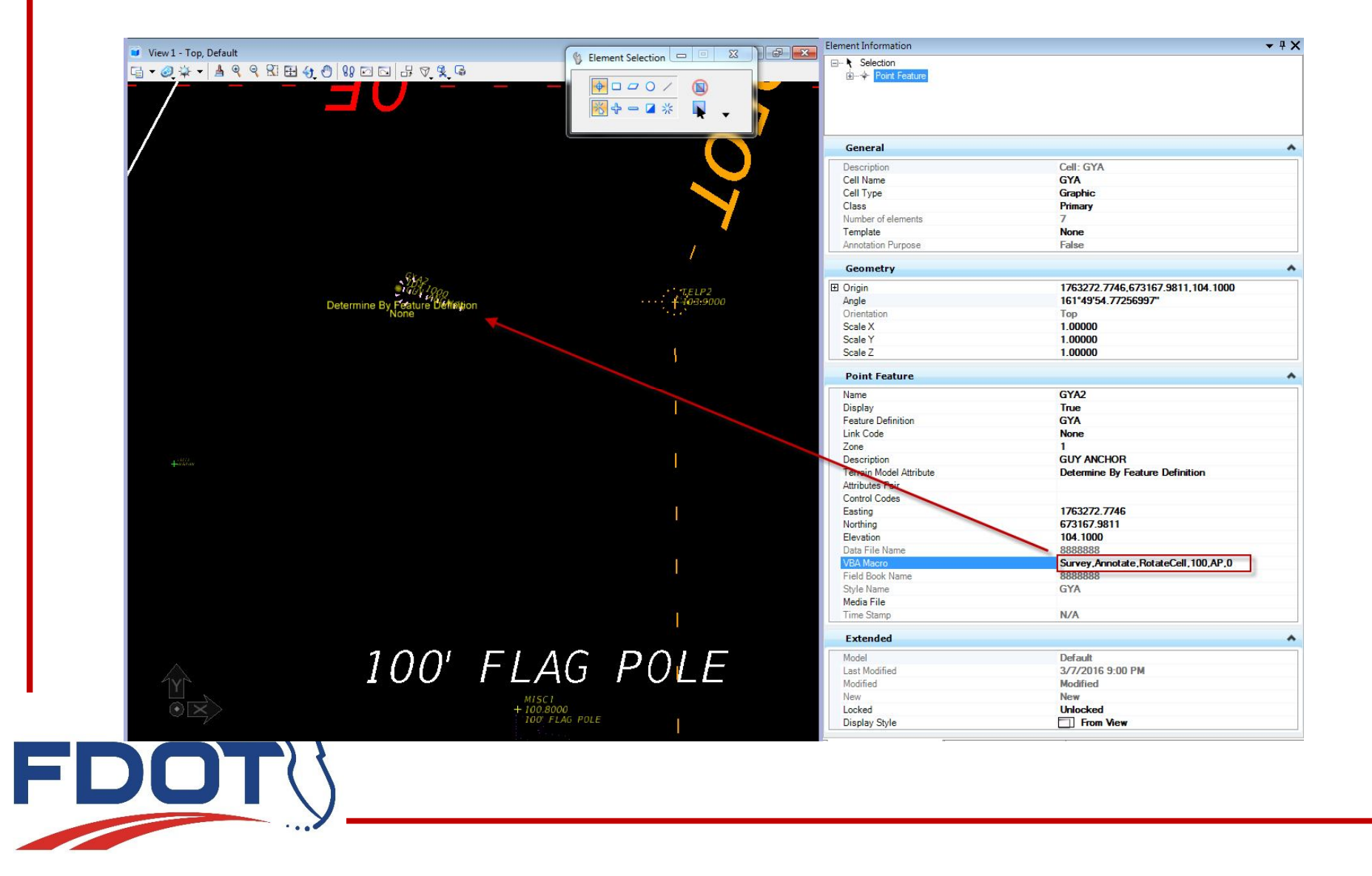

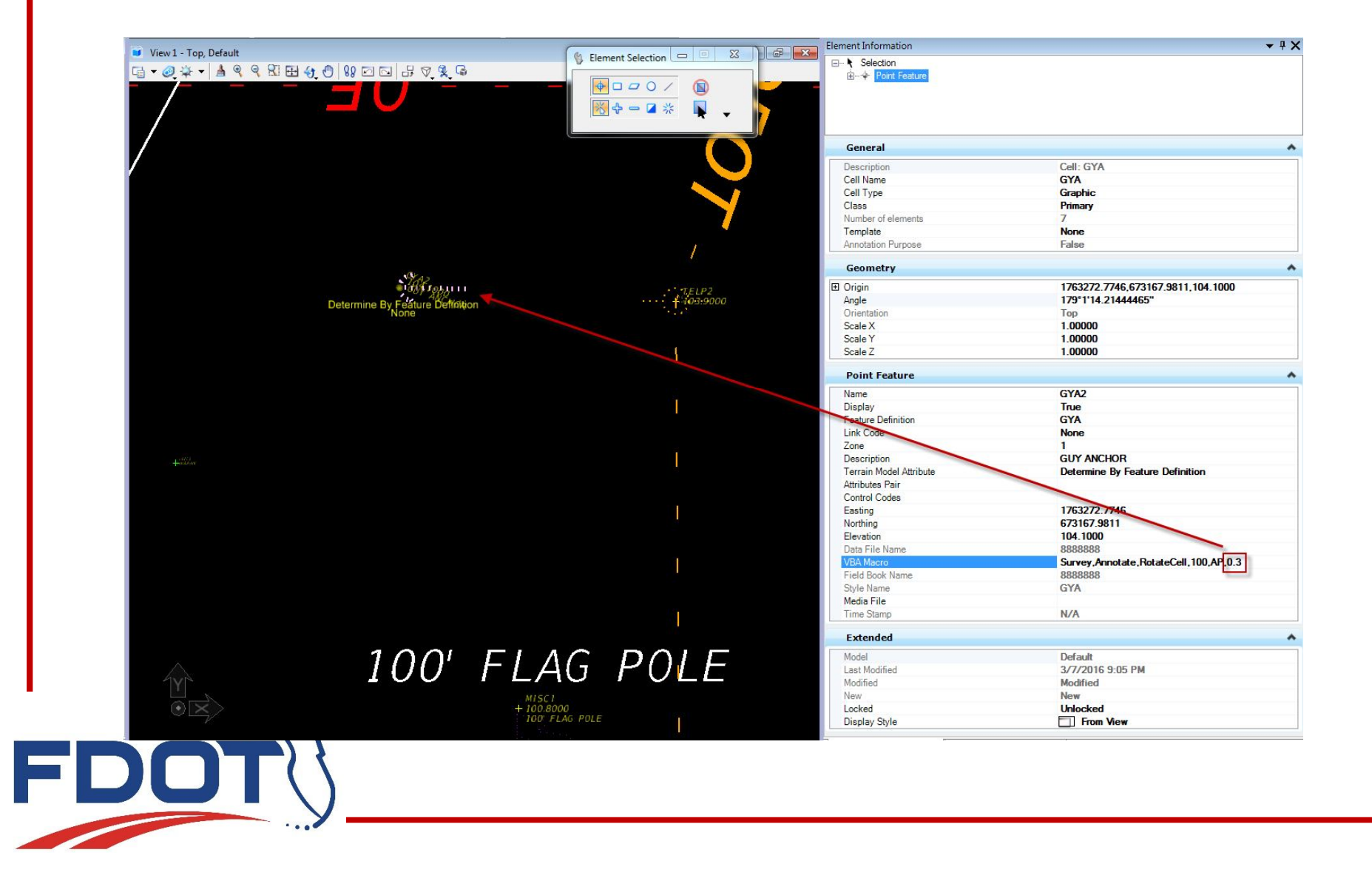

# **THE CATCH 22**

- Unfortunately there is a catch 22
	- $\triangleright$  the point features get rotated as per parameter
	- $\triangleright$  the text labels get regenerated to their original position
- So if you move text for clarity, the next Survey Redraw the text will be moved back to its original position
- There will always be another Survey Redraw

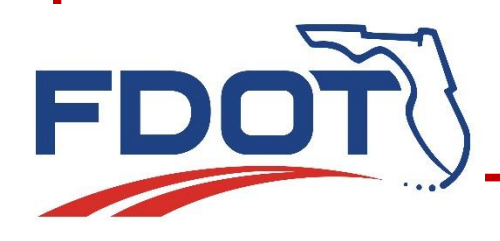

# **THE CATCH 22**

- If we Unload the Survey Macro Project (right click and Unload Survey Labels) text labels and point feature rotation will be undone.
- If we deactivate the Use VBA Macros in the FDOT Survey Settings (change to false) the text will stay but the point feature rotation will be undone

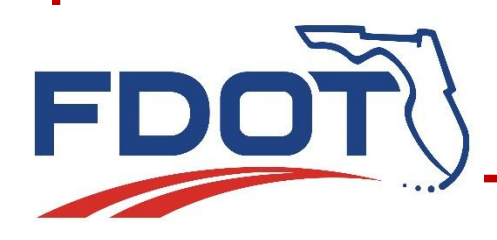

# **CATCH 22 SOLVED**

- The solution is to copy all the macro generated text to the design file and then comment out or remove the point and linear feature text labeling macros in the database
- Turn off all levels except the macro generated text label levels and copy them in place
- Use the Survey Database to Isolate and remove or comment out all text generating macros

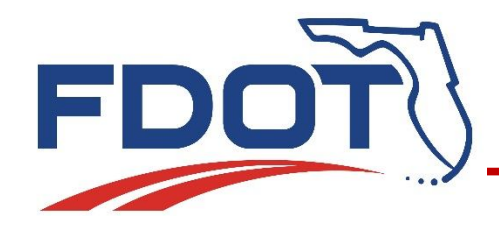

#### **CATCH 22 SOLVED**

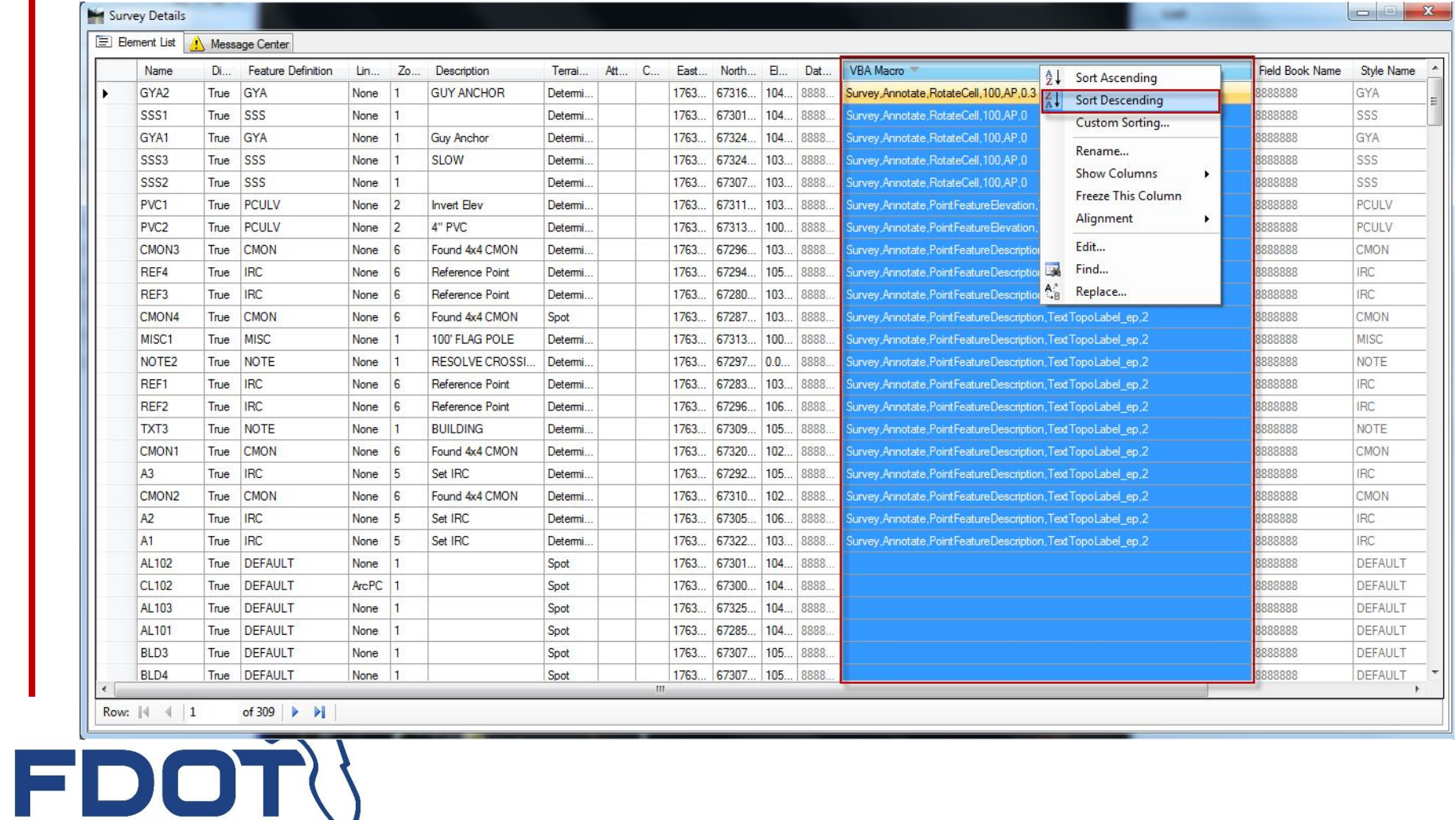

# **CATCH 22 SOLVED**

- Make sure both point and linear feature text labeling macros are removed or commented.
- Once the text has been copied to the design file and the text macros removed, all Survey Redraws will continue to keep the text rotated however, all labeling will continue manually from the copied text

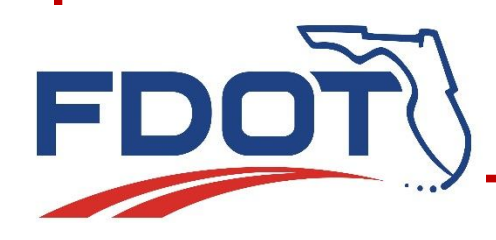

#### **TEXT MEETS QC STANDARDS**

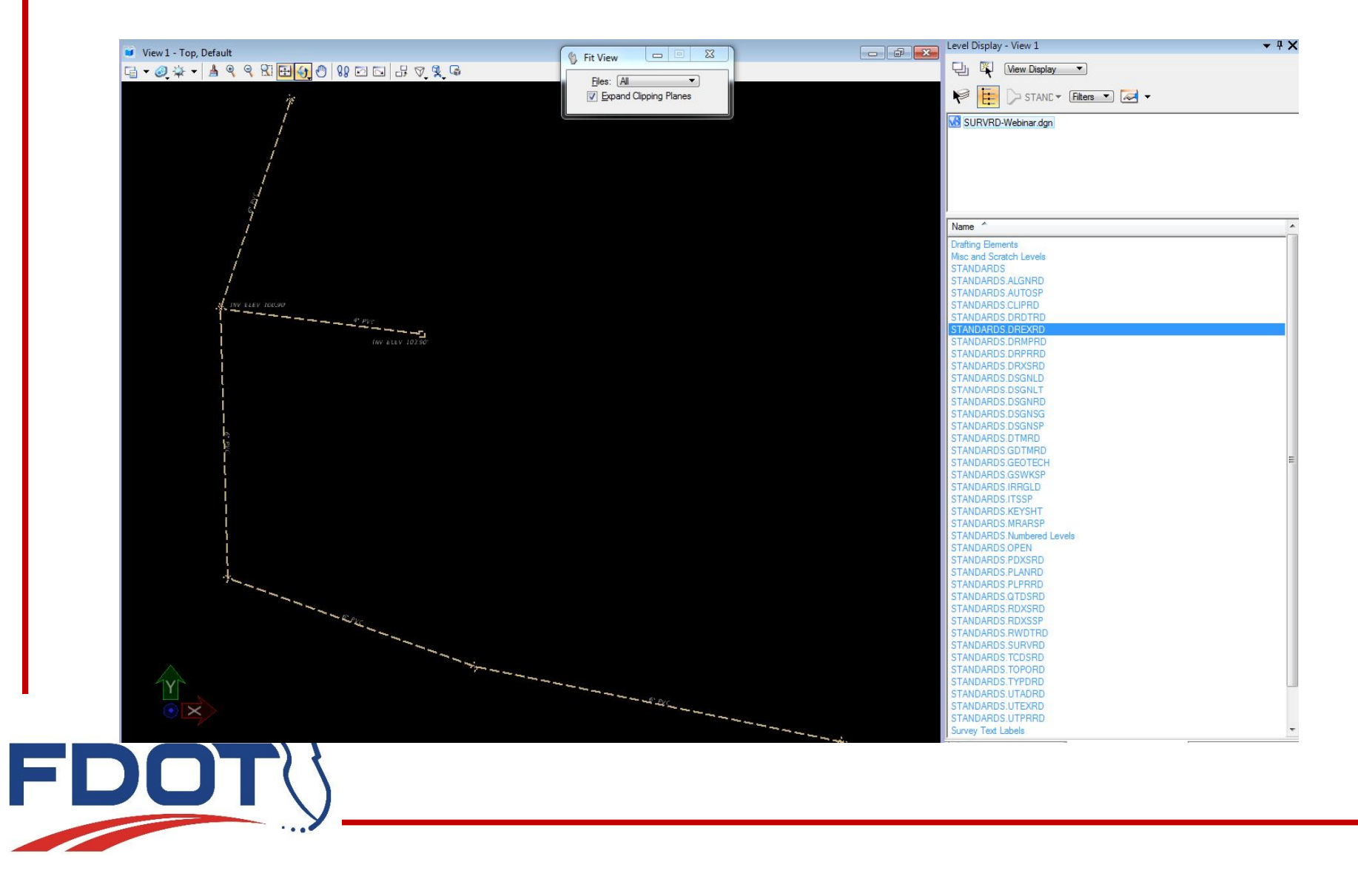

#### **TEXT MEETS QC STANDARDS**

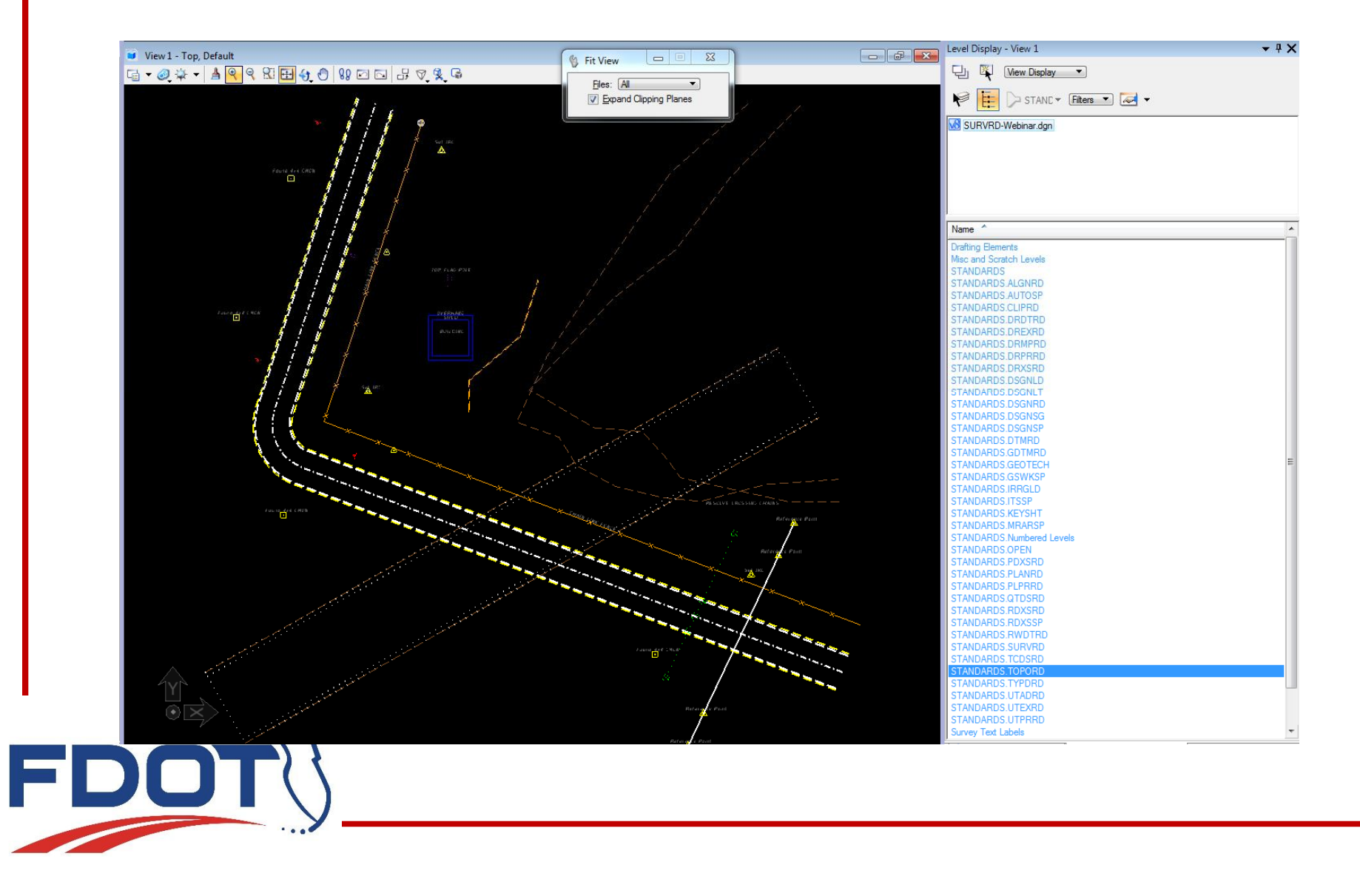

#### **TEXT MEETS QC STANDARDS**

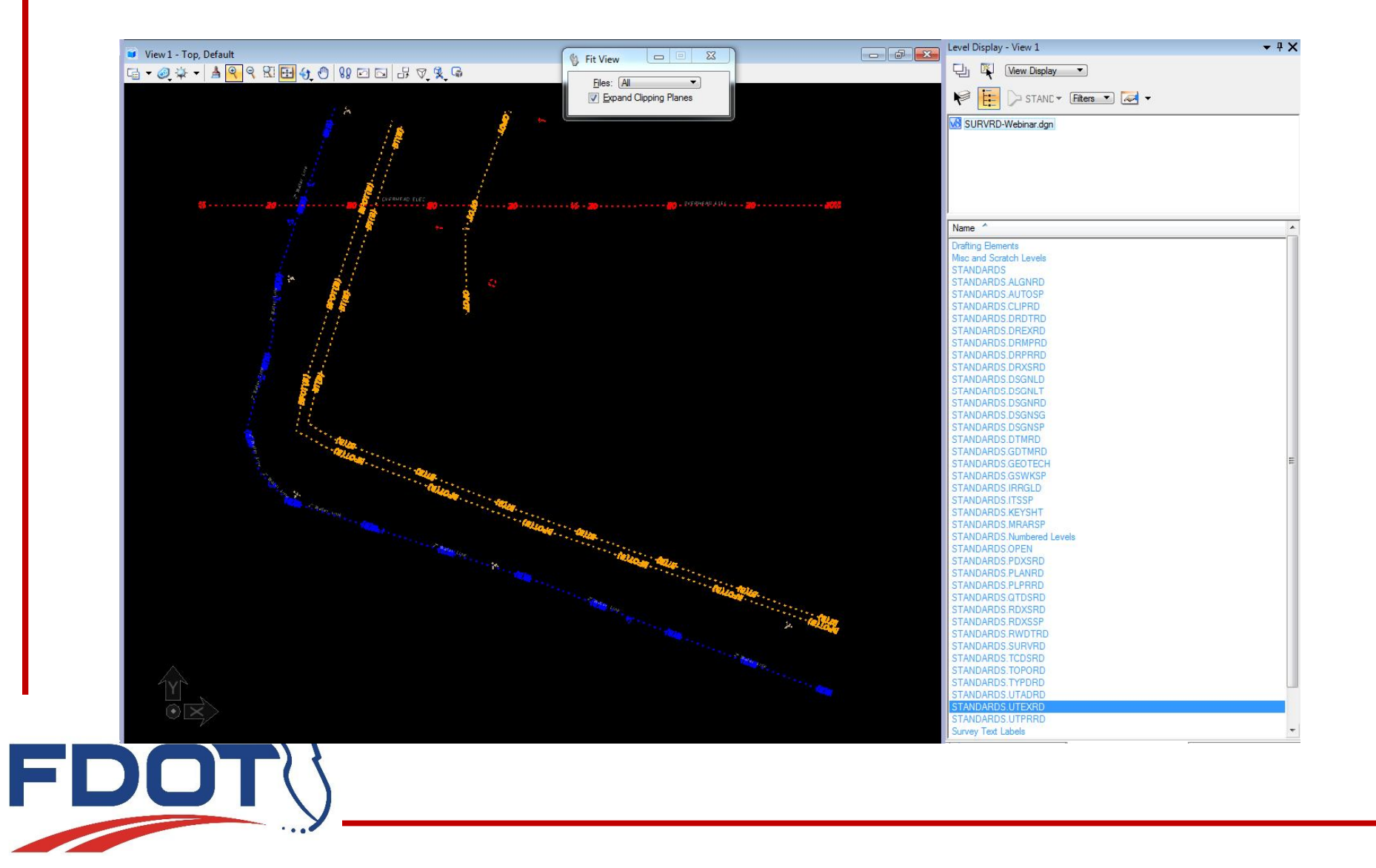

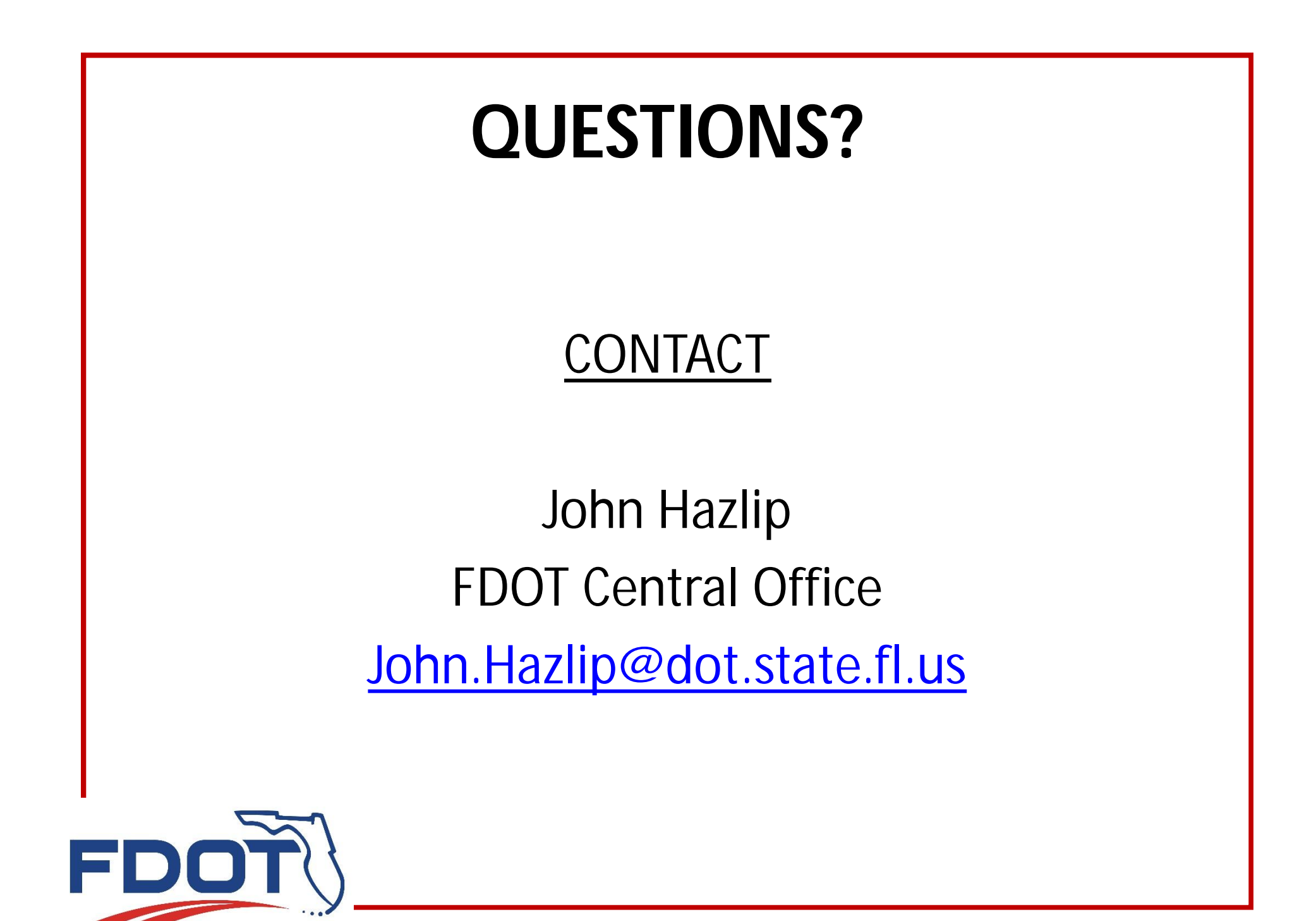